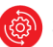

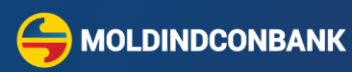

# **Ghid de utilizare**

## **MICB Web-Business**

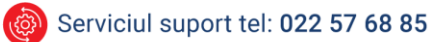

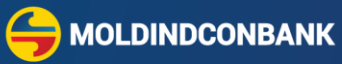

## **Cuprins**

<span id="page-1-0"></span>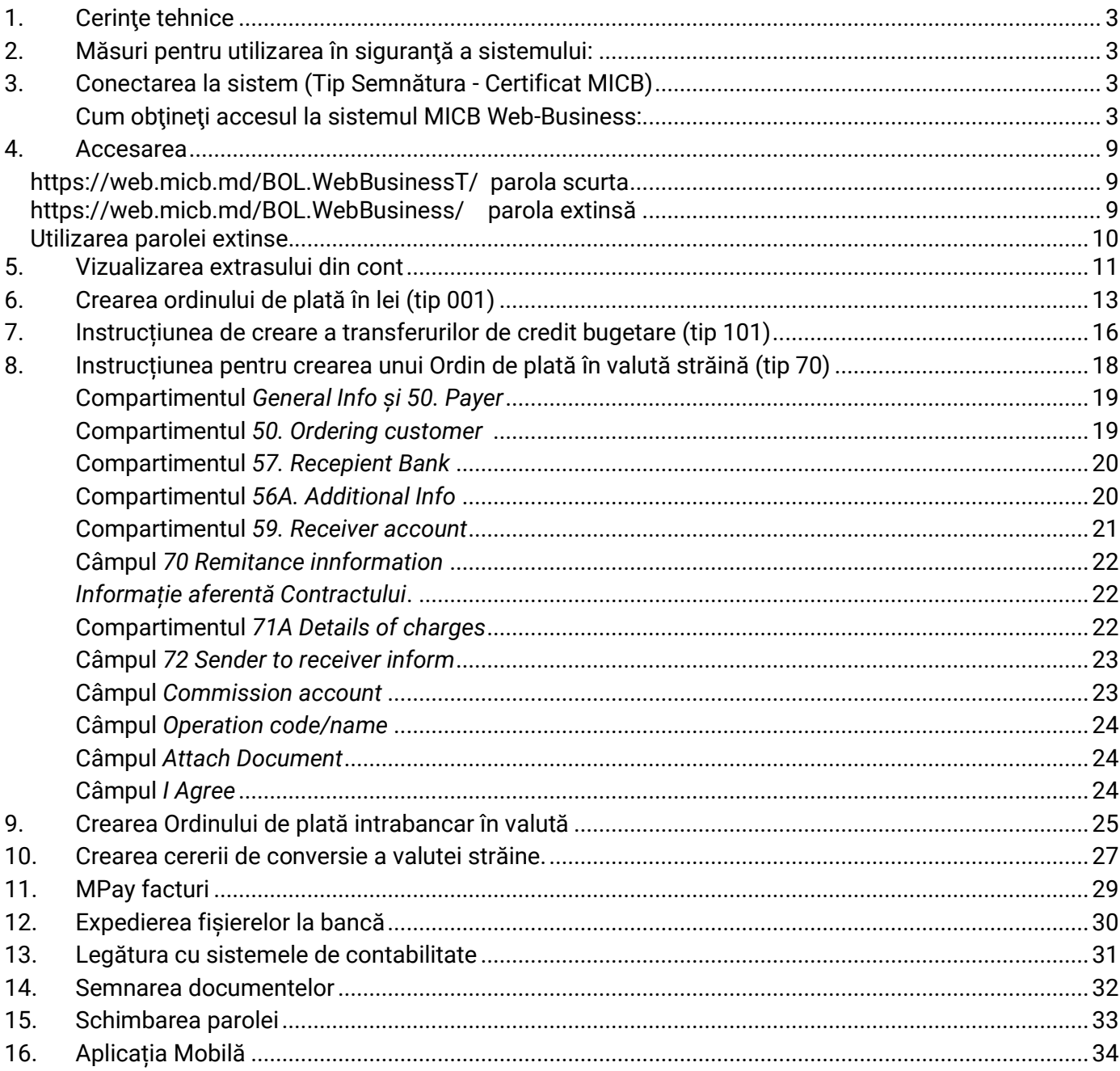

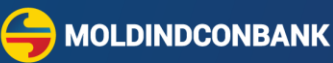

## <span id="page-2-0"></span>1. **Cerinţe tehnice**

Pentru funcționarea sistemului sunt necesare următoarele cerințe tehnice:

- Sisteme de operare desktop cu versiunea minimă Windows 10, Sisteme de operare mobile: Android 4.0 sau iOS 8.0 și versiunile ulterioare
- Conectare la reteaua de internet;
- Protecție Anti-virus
- Navigatorul (browser) **Internet Explorer** (versiunea 11) pentru certificat MICB,
- **QAgent în browser Google Chrome, Microsoft Edge** pentru certificat MICB,
- Browsere de internet: **Google Chrome**, **Mozilla FireFox, Microsoft Edge** sau **Safari** pentru Semnătura Mobila**;**
- Telefonul mobil pentru Semnătura Mobilă (disponibilă la operatorii [Moldcell](http://moldcell.md/) sa[u Orange\)](http://orange.md/);

## <span id="page-2-1"></span>2. **Măsuri pentru utilizarea în siguranţă a sistemului:**

- Nu transmiteți semnătura digitală și parola la o altă persoană;
- Nu transmiteți login-ul şi parola de acces la sistem la o altă persoană;
- Restricționați accesul utilizatorilor locali la calculator unde este instalat sistemul;
- În cazul pierderii login-ului şi/sau parolei este necesar să anunțați imediat banca;

## <span id="page-2-2"></span>3. **Conectarea la sistem (Tip Semnătura - Certificat MICB)**

#### <span id="page-2-3"></span>**Cum obţineţi accesul la sistemul MICB Web-Business:**

- Pentru a avea accesa la sistem și a primi datele necesare pentru autentificarea Utilizatorului (Login şi Parolă personală de acces), este necesar să încheiați un contract de deservire cu Banca.
- După semnarea contractului, veţi recepționa datele pentru autentificare prin email la adresa indicată în contract.
- Efectuați setări **Pasul 3** dacă se folosește Tip semnătură Certificatul MICB.

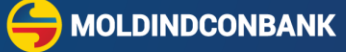

Pentru conectarea la sistemul MICB Web-Business, accesați link-ul [https://web.micb.md](https://web.micb.md/) (Internet *Explorer)* și îndepliniți cei 5 pași descriși mai jos:

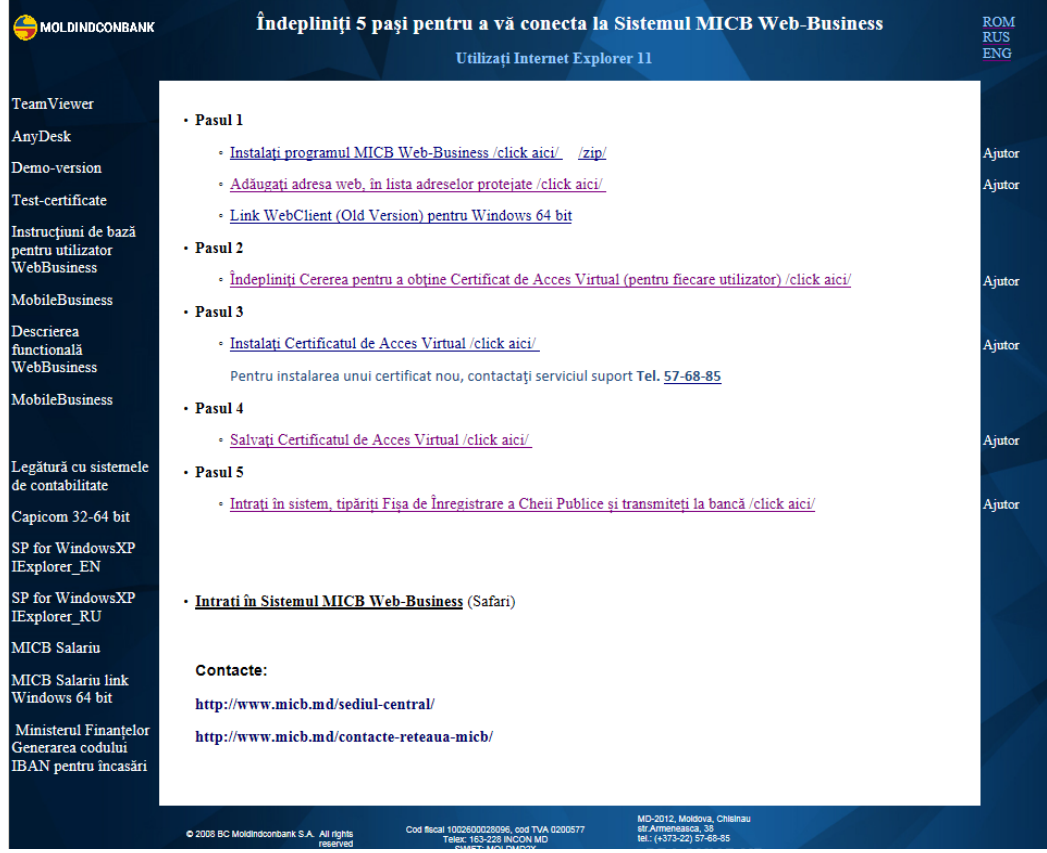

**Pasul 1** - accesați pentru a iniția procedura de instalare:

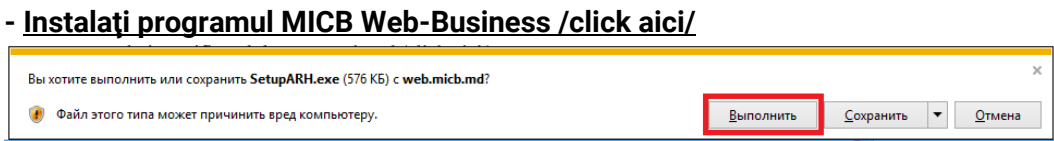

La apariția unei ferestre noi ca în imaginea de mai jos, apăsați butonul Executare/DA/OK și instalarea se va face automat urmând să apară pe desktop shortcut MICB Web-Business

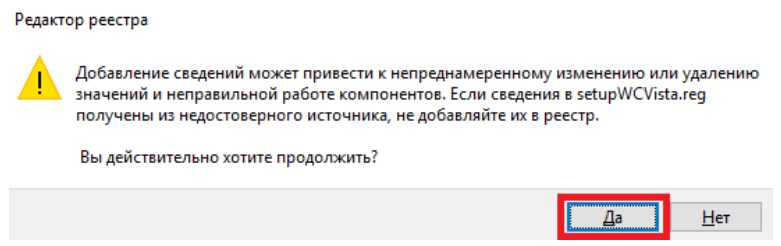

 $\Delta$ [Cuprins](#page-1-0) ▲

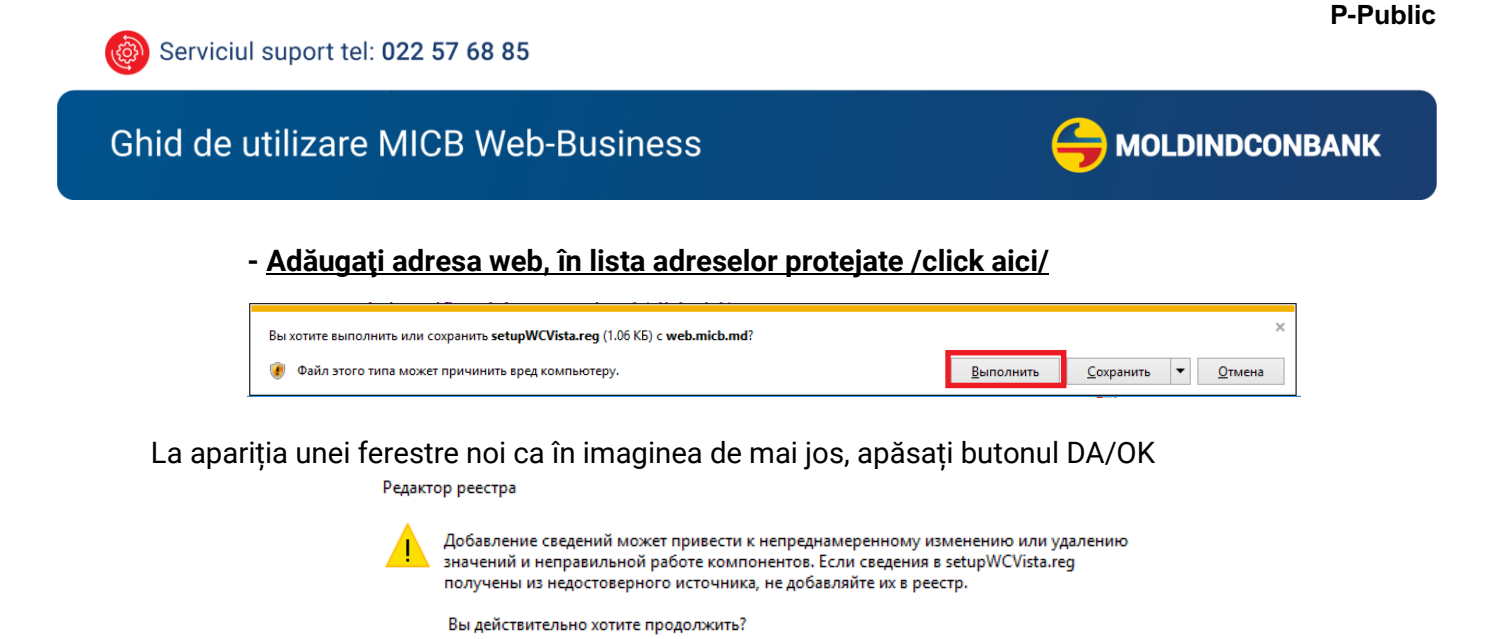

**Pasul 2** - accesați pentru a iniția procedura de generare a certificatului:

**[Îndepliniţi Cererea pentru a obţine Certificat de Acces Virtual \(pentru fiecare utilizator\) /click aici/](https://cert1.micb.md/certsrv/ROMcertrqma.asp)** La apariția unei ferestre noi ca în imaginea de mai jos, apăsați butonul DA

 $\overline{\mathbf{a}}$ 

Нет

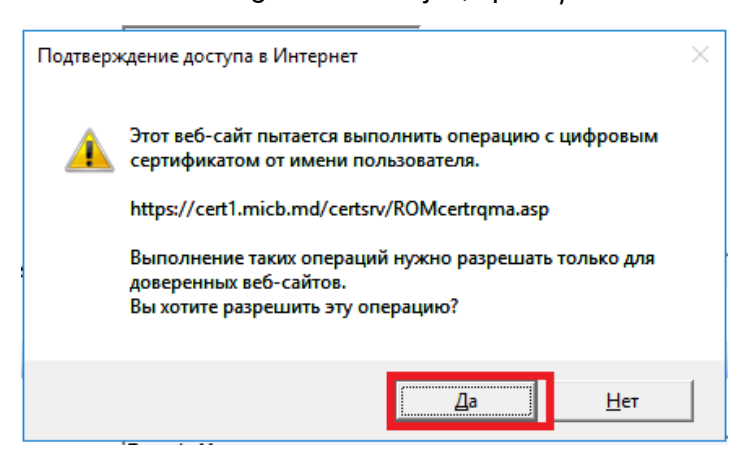

**\* Nota:** Dacă nu apare fereastra de mai sus cu confirmarea DA sau NU, efectuați Pasul 1 - punctul 2 și verificați link-ul [https://web.micb.md](https://web.micb.md/) să fie deschis prin *Internet Explorer.*

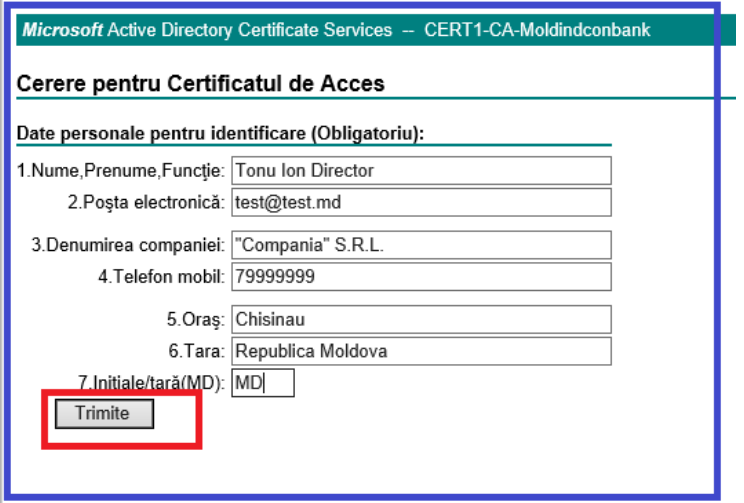

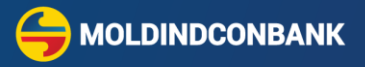

Completați toate câmpurile, pentru fiecare utilizator ca în contractul semnat și apăsați butonul **Trimite.** După ce ați apăsat butonul **Trimite,** sistemul va oferi un număr de solicitare ID. În cazul solicitării primului certificat pentru conectare la sistem, sau în cazul prelungirii, certificatul va fi eliberat în maxim o oră în timpul programului de lucru și este eliberat pe un termen de 3 ani.

**!** Serviciul suport trebuie contactat doar dacă:

- solicitați înlocuirea neplanificată a certificatului, în caz de pierdere, compromis etc;
- încercarea de solicitare a eșuat.
- **Pasul 3** accesați link-ul pentru instalarea certificatului MICB:

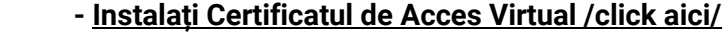

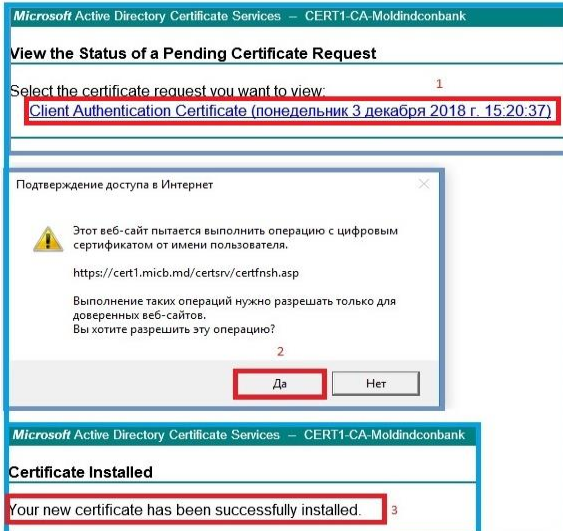

**Pasul 4** – salvarea certificatului MICB (daca doriți să utilizați certificatul la alt calculator):

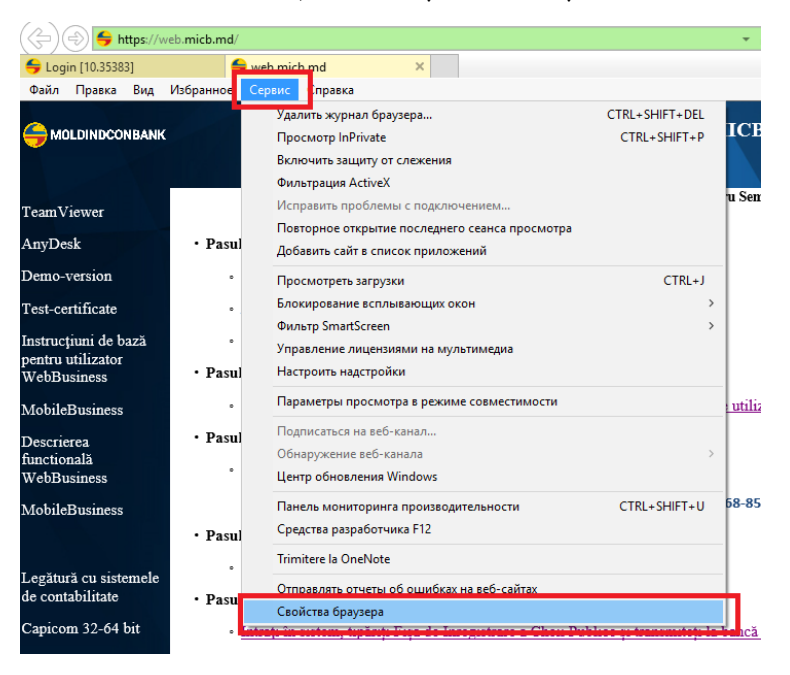

MOLDINDCONBANK

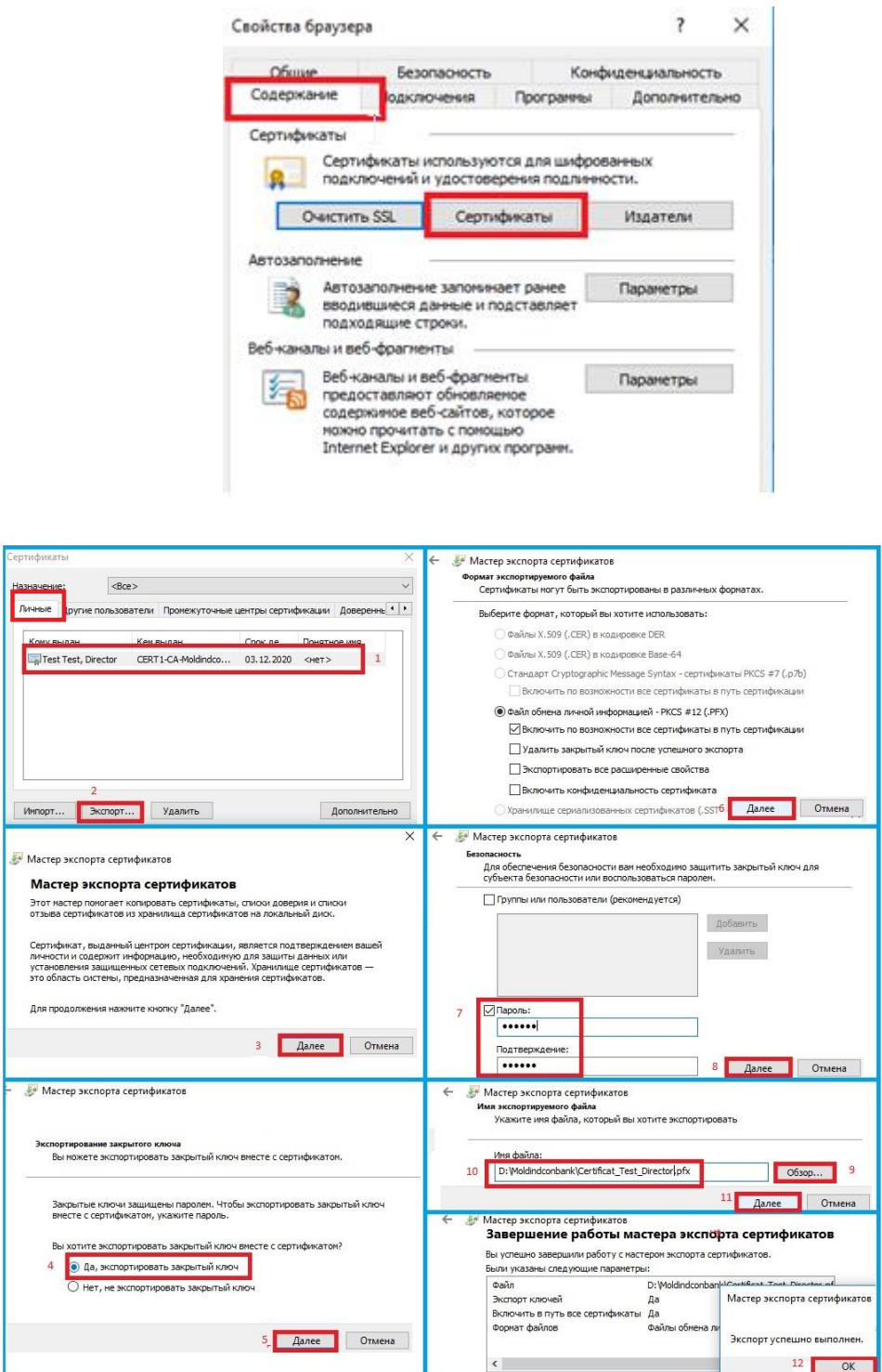

**!** Salvați parola, veți avea nevoie pentru a instala certificatul pe un alt calculator.

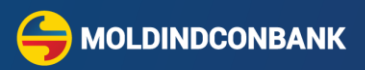

**Pasul 5 -** Fișa de înregistrare a cheii publice

#### **Intraţi în sistem, tipăriți [Fișa de Înregistrare a Cheii Publice și transmiteți](https://web.micb.md/BOL.WebBusiness) Fișa la bancă /click aici/**

Pentru aceasta, accesați shortcut-ul (comanda rapidă) de pe desktop - MICB Web-Business, introduce-ți datele de autentificare (login-ul și parola), recepționate la adresa electronică, după care din punctul

Administrare tipăriți Fisa chei publice.

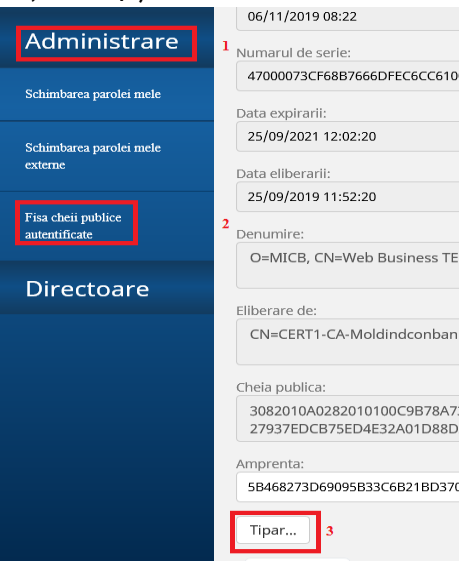

Deblocați ferestrele de tip Pop-up ca să vă apară fișa

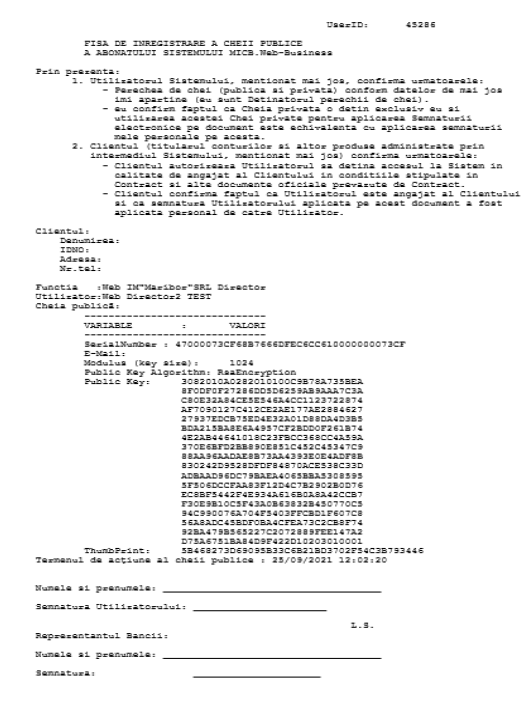

Tipăriți FISA DE INREGISTRARE A CHEII PUBLICE, semnați, aplicați ștampila și o prezentați la sucursală. În cazul în care nu utilizați ștampilă, Fișa se va semna în prezența Directorului financiar sau a persoanei împuternicite din cadrul sucursalei. După aceste acțiuni profilul Dvs. va fi deblocat.

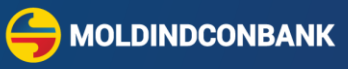

 **Pasul 6 –** pentru a utiliza Tip Semnătură - Certificatul MICB și în browserul **Google Chrome** și **Microsoft Edge**, este necesar să instalați o aplicație suplimentară **QAgent.** Instrucțiunile necesare pentru instalarea aplicației **QAgent** le puteți vizualiza prin accesarea următorului link [https://web.micb.md/FilesDownload/qagent\\_newversion.pdf](https://web.micb.md/FilesDownload/qagent_newversion.pdf)

#### <span id="page-8-0"></span>4. **Accesarea**

**Sistemul MICB [Web-Business](https://web1.micb.md/BOL.WebClientTT/Login.aspx?ReturnUrl=%2fBOL.WebClientTT%2f)** – pune la dispoziție **2 modalităţi de accesare și semnare a documentelor:**

- **Certificat MICB** este Semnătura Electronică avansată necalificată, eliberată de bancă pe un termen de 3 ani, care funcționează prin browser-ul **Internet Explorer v11** și poate fi accesat direct de la adresa <https://web.micb.md/BOL.WebBusiness/>, de pe pagina web a Băncii [sau](https://web.micb.md/) de pe shortcut-ul de pe desktop - MICB Web-Business (parola externă 16 simboluri). Certificatul MICB poate funcționa și prin browser-ele Google Chrome sau Microsoft Edge, pentru a asigura functionarea în aceste browsere este necesar să instalați aplicația opțională QAgent conform instrucțiunii din **Pasul 6**;
- **Semnătura Mobilă** semnătură electronică avansată calificată, este eliberată de către operatorul de telefonie mobilă, care funcționează prin cele mai populare browsere **Google Chrome, Mozila Firefox, Safari, Microsoft Edge, Internet Explorer v11** ș.a. sau prin aplicația mobilă și sistemul MICB Web-Business poate fi accesat direct de pe adresa:

<span id="page-8-2"></span><span id="page-8-1"></span><https://web.micb.md/BOL.WebBusinessT/> parola scurta <https://web.micb.md/BOL.WebBusiness/>parola extinsă

Lansați shortcut-ul de pe desktop - MICB Web-Business sau sistemul MICB Web-Business poate fi accesat direct la adresa: [https://web.micb.md/BOL.WebBusiness/.](https://web.micb.md/BOL.WebBusiness/)

Recomandăm să adăugați adresa la favorite, în browser-ul pe care îl utilizați cel mai frecvent.

Sistemul este disponibil și prin intermediul paginii web a Băncii: <https://www.micb.md/web-business/>

Dacă folosiți Tip semnatură - Certificat MICB, o să se afișeze lista certificatelor valabile, confirmați certificatul apăsând butonul "OK".

Dacă folosiți Semnătura Mobilă apăsați «Отмена».

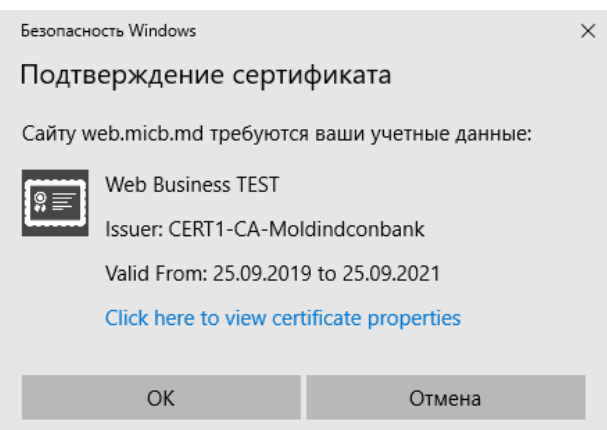

9 [Cuprins](#page-1-0) ▲

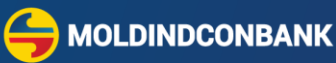

<span id="page-9-0"></span>Utilizarea parolei extinse.

Parola extinsă constă din 16 simboluri (4 grupe câte 4 simboluri). La intrarea în sistem se cere de introdus doar 4 simboluri (litere majuscule, alfabetul englez)

Pe forma de introducerea a parolei sunt afișate următoarele simboluri « - » separator de grup (fiecare grup are 4 simboluri)

« X » simbolul care nu se introduce

« » 'celula' pentru introducerea simbolului/simbolurilor (1,2,3,4) din parolă. Simbolul se alege din poziția unde este amplasată 'celula'.

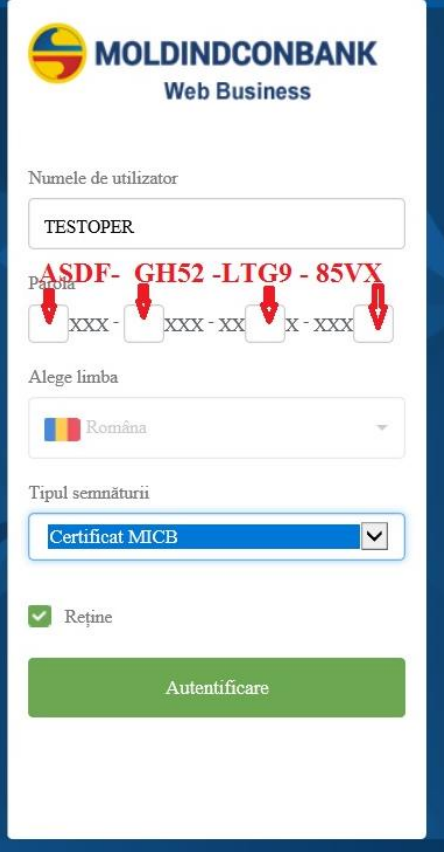

Exemplu:

Parola: **ASDF** – **GH52** – **LTG9** – **85VX** Solicitare de introducere:

1 grupă afișată la ecran, în parolă - **ASDF** - 'celula' pentru introducere este în poziția a 1 – trebuie de tapat simbolul «**A**» 2 grupă afișată la ecran, în parolă - **GH52** - 'celula' pentru introducere este în poziția a 1 – trebuie de

tapat simbolul «**G**» 3 grupă afișată la ecran, în parolă - **LTG9** - 'celula' pentru introducere este în poziția a 3 – trebuie de

tapat simbolul «**G**» 4 grupă afișată la ecran, în parolă - **85VX** - 'celula' pentru introducere este în poziția a 4 – trebuie de tapat simbolul «**X**».

Apoi facem clic pe butonul

Autentificare

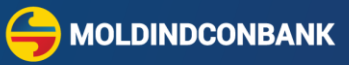

Daca după introducerea parolei va apărut mesajul "Olnvalid Login or Password" – verificați "Numele de utilizator" și parola, repetați introducerea parolei.

Dacă apare mesajul «Certificat incorect» - închideți toate ferestrele din Internet Explorer, și lansați aplicația din nou selectând certificatul corespunzător. Fiți atenți la alegerea certificatului.

Daca după introducerea parolei va apărut mesajul "<sup>12</sup> Acces Denied" – așteptați 5 minute și repetați introducerea parolei corecte.

## <span id="page-10-0"></span>5. **Vizualizarea extrasului din cont**

- 1.1 Din meniul principal accesați compartimentul **Conturile mele**
- 1.2 Pentru vizualizarea extrasului din cont, pe pagina principală selectați numărul contului din stânga ecranului.

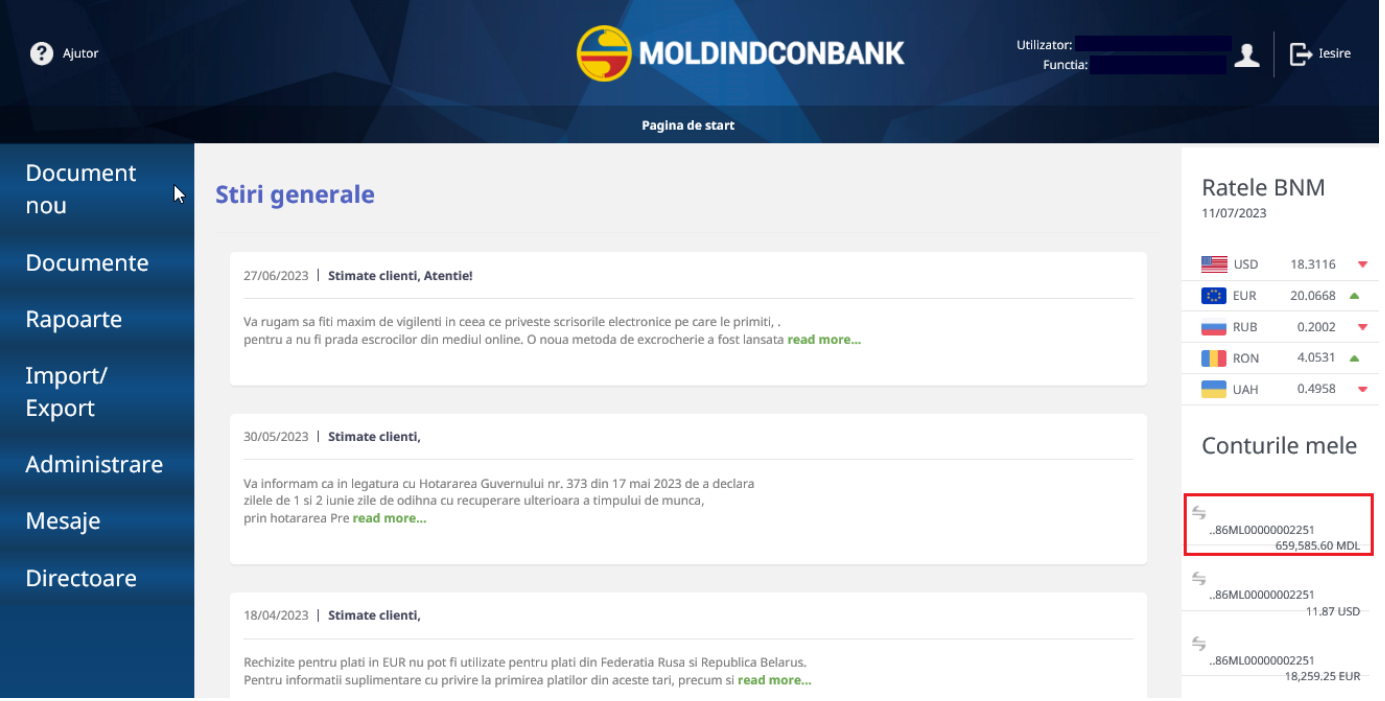

Sau treceti la pagina principală și selectați din meniul **Rapoarte**, opțiunea **Extras din cont**, în câmpul Cont accesați cele 3 puncte:

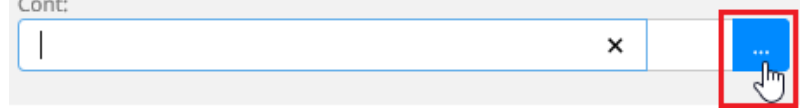

care va deschide lista de conturi, din lista afişată alegeți un cont.

1.3 Indicați perioada (data - pentru începutul şi sfârșitul perioadei), după care tastaţi **Obţine**.

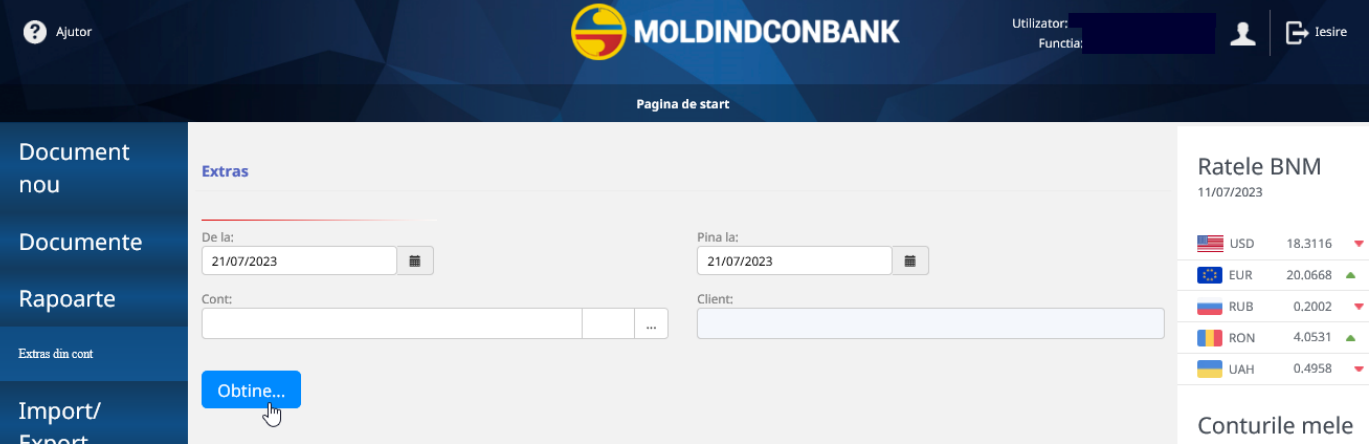

- 1.4 Pentru a obţine extrasul într-un fişier text, selectați Export de 1C.
- 1.5 Pentru a obţine extrasul într-un fişier .pdf, selectați Exporta in pdf.

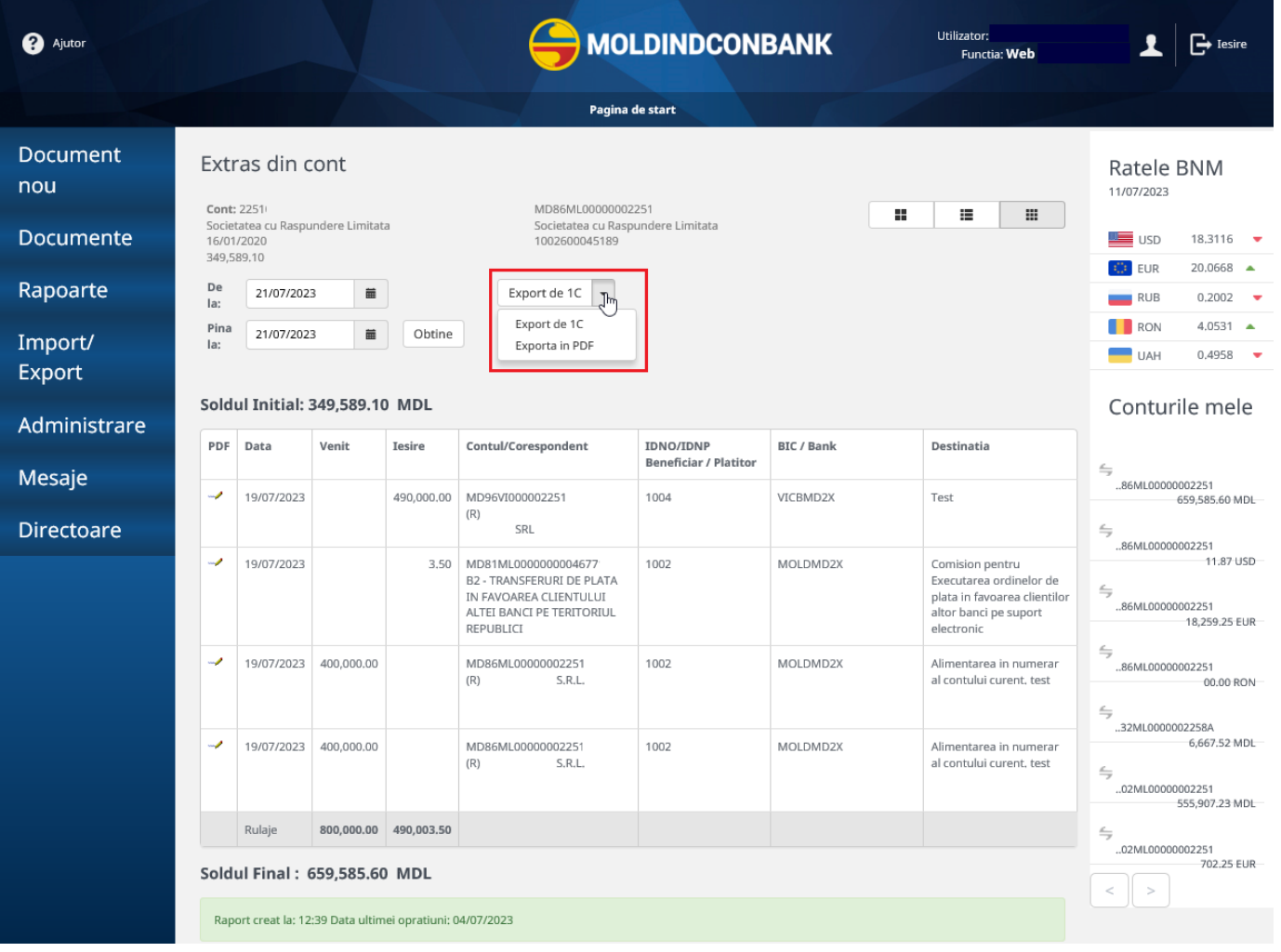

**MOLDINDCONBANK** 

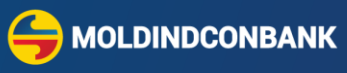

## <span id="page-12-0"></span>6. **Crearea ordinului de plată în lei (tip 001)**

Această opțiune vă permite să efectuați transferuri între conturi proprii și în favoarea altor beneficiari cu conturi deschise în BC "Moldindconbank" S.A. sau la o altă Bancă.

- 6.1 Din Pagina principală accesați meniul **Document Nou**
- 6.2 Din lista opțiunilor apărute selectați Ordin de plată, accesând această opțiune se va deschide un formular unic de plată .
- 6.3 Indicați suma care urmează să o transferați.
- 6.4 Dacă se dorește procesarea ordinului de plată la o dată viitoare, se va indica data cu 10 zile lucrătoare în viitor prin selectarea datei plății în câmpul **"Executat"**.
- 6.5 De asemenea, poți marca transferul cu **Prioritatea Urgentă** dacă mijloacele bănești trebuie să ajungă urgent în altă Bancă.
- 6.6 apoi în compartimentul Plătitor este necesar să selectezi contul din care dorești să efectuezi

transferul, în câmpul **Cont/IBAN** faceți click pe spațiul cu cele 3 puncte si selectați contul din care doriți să faceți transferul.

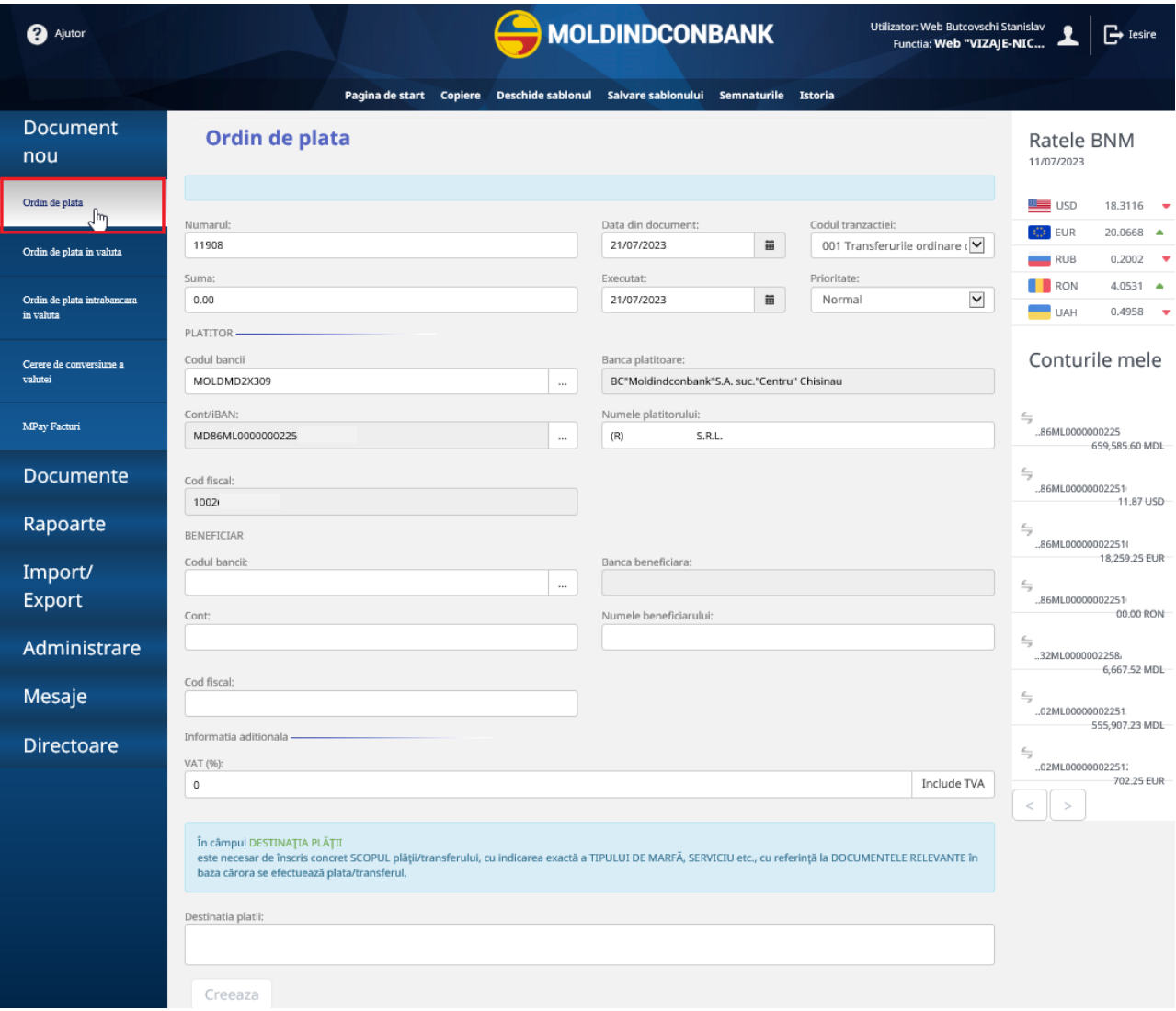

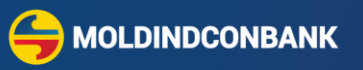

- 6.7 În compartimentul **Beneficiar,** în câmpul **Cont** tastaţi/copiați codul IBAN al beneficiarului şi transferaţi cursorul în următorul câmp - codul băncii, banca beneficiara, codul fiscal şi denumirea beneficiarului vor apărea automat.
- 6.8 În caz că datele beneficiarului nu vor apărea automat, le scrieți manual.
- 6.9 **!** Contul Beneficiarului poate să fie numai un cont în valută națională (MDL).

**Atenție!** În cazul unei plăți în Transnistria – completați adițional casetele din compartimentul Informații suplimentare pentru Transnistria:

- IDCD Codul fiscal al Beneficiarului
- Cont contul/ IBAN –ul Beneficiarului
- DENM denumirea Beneficiarului

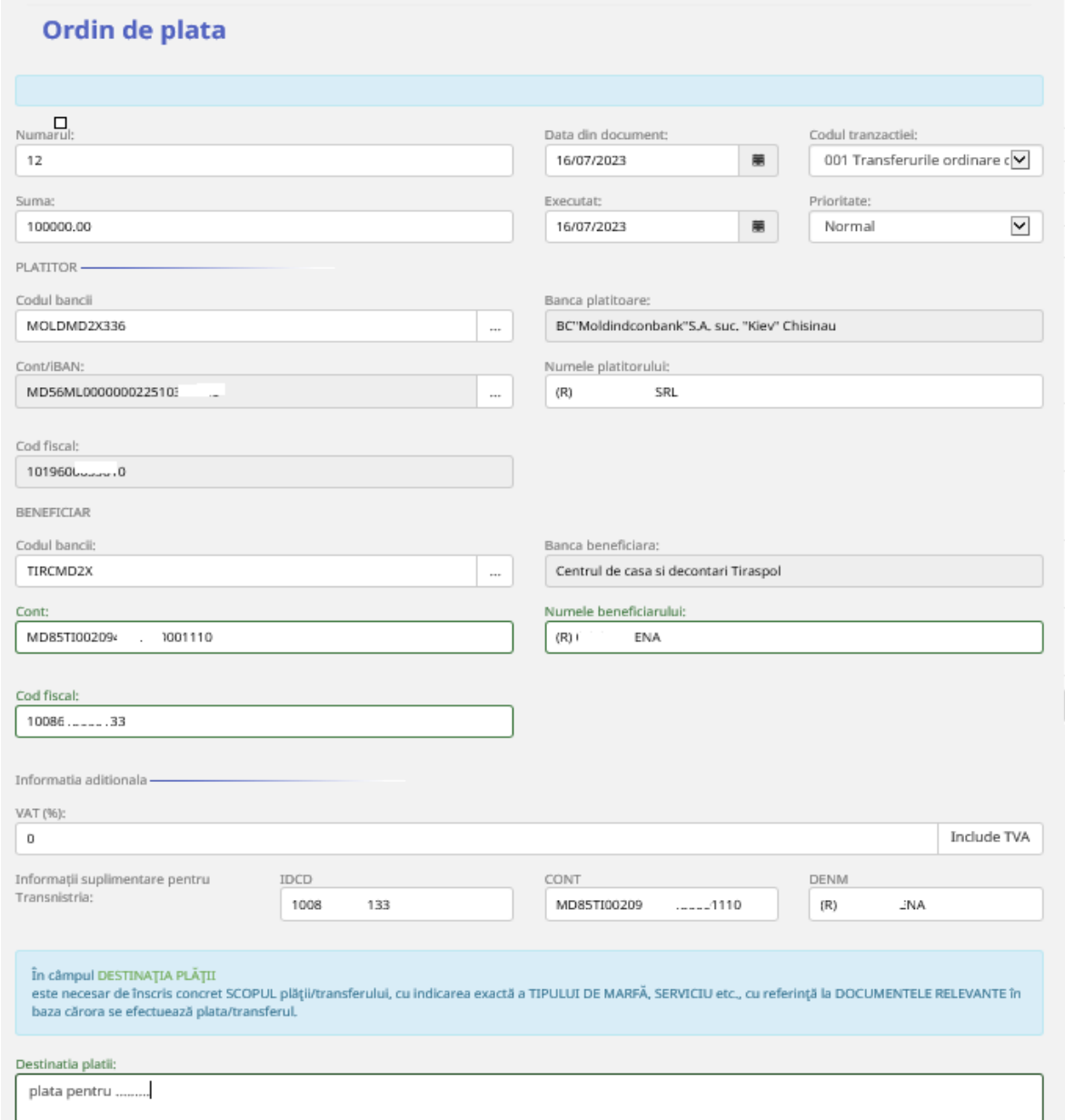

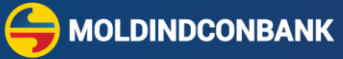

- 6.10 După completați câmpul **Destinația plății**, se va indica scopul plății detaliat și se va face
- referință la documentele justificative în baza cărora se efectuează plata respectivă. 6.11 Dacă nu au fost completate datele corect sau dacă nu au fost completate toate câmpurile
- obligatorii, sistemul vă va atenționa în partea de sus a ecranului. 6.12 În scopul evitării erorilor operaționale, Sistemul nu permite crearea documentelor de plată cu același număr, IBAN Beneficiar și data executării.
- 6.13 Dacă documentul a fost completat corect faceți click pe butonul **Creează,** după crearea plății, aceasta trebuie semnată, semnarea are loc prin accesarea butonului **Semnează.**
- 6.14 Documentul semnat de un număr suficient de semnături se va regăsi în mapa **În aşteptarea confirmării băncii > meniul Documente** până la procesarea acestuia de către Bancă.

 Documentele respinse de către Bancă se vor regăsi în mapa **Respins de bancă.** Motivul refuzului îl puteți vizualiza în secțiunea **Istoria**.( Partea de sus a ferestrei)

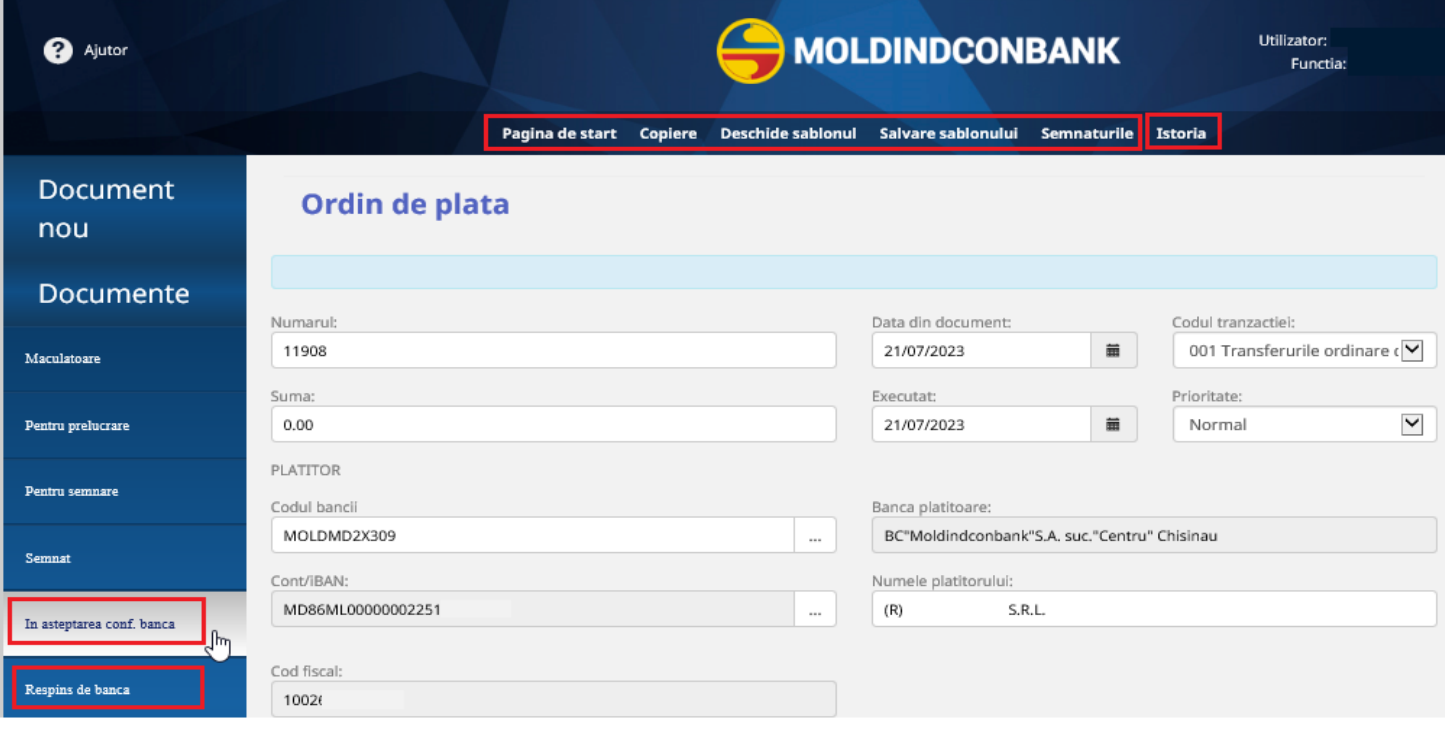

Secțiunea **Copiere** – vă permite să copiați documentul pentru crearea unui document nou. Secțiunea **Salvare șablonului** – vă oferă posibilitatea de a salva documentul curent ca șablon pentru utilizarea viitoare, intoduceți denumirea șablonului pentru a-l salva.

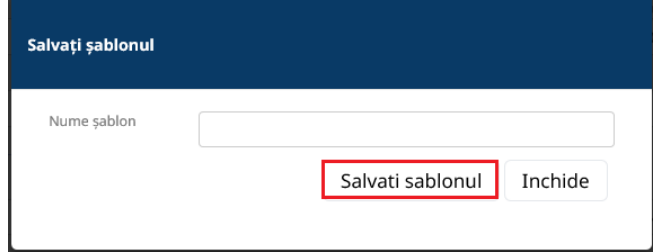

15 [Cuprins](#page-1-0) ▲

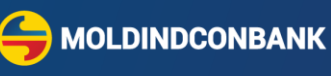

Secțiunea **Deschide șablonul** – vă oferă posibilitatea de selecta și deschide un șablon pentru crearea unui document cu date de transfer similare.

În secțiunea **Semnăturile** – puteți vizualizarea semnăturile aplicate pe document.

**!!! Notă:** Monitorizați starea documentului, dacă documentul nu este executat și nu puteți determina motivul în **Istoria**, contactați sucursala sau serviciul suport.

După 18:30 indicați data din document și data executării, următoarea zi lucrătoare.

Documentul nu poate indica data unei zile nelucrătoare.

## <span id="page-15-0"></span>**7. Instrucțiunea de creare a transferurilor de credit bugetare (tip 101)**

7.1 Din lista documentelor în compartimentul Document Nou din meniul principal selectaţi Ordin de plată:

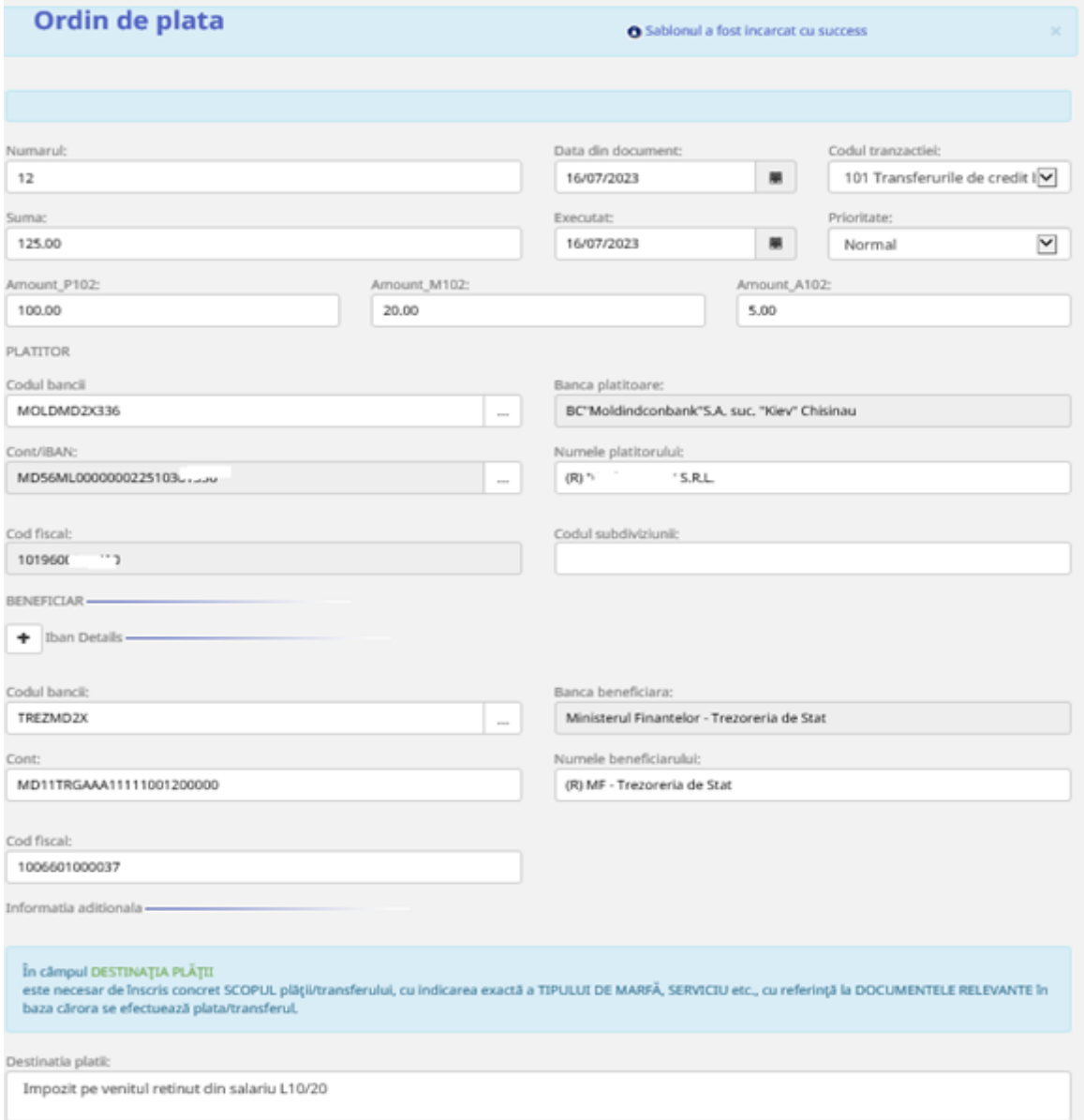

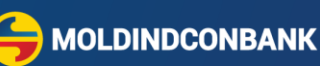

- 7.2 În cîmpul **Codul tranzacţiei** alegeţi 101 (este înscris 001)
- 7.3 Întroduceți în caseta Suma suma totală a plății, iar in cele de mai jos corespunzător suma de baza, amenzi, penalități după caz. Atenție! Suma introdusă în caseta Suma trebuie să coincidă cu suma sumelor introduse în casetele de mai jos.
- 7.4 La introducerea **Codului băncii, Contului bancar** şi a **Codului trezorerial** denumirea şi destinaţia plăţii va apărea automat, dacă aceasta nu s-a întîmplat, înseamnă că contul a fost introdus greşit sau așa cont nu este întrodus în Registrul IBAN al Ministerului Finanțelor.
- 7.5 Adăugaţi în cîmpul **Destinaţia plăţii** informaţia care lipseşte şi verificaţi dacă documentul este completat corect. Atenție! informația despre suma de bază, amenzi sau penalități se vor completa automat in destinația plații, nu este necesar să o introduceți!
- 7.6 Tastaţi butoanele **Creează, Semnează, Închide.** și dacă documentul este semnat de un număr suficient de semnături el va ajunge în mapa **În aşteptarea confirmării băncii**
- Documentele greşite nimeresc în mapa **Respins de bancă.**
- Documentele restituite nimeresc în mapa **Pentru prelucrare.**

**!!! În câmpul Destinaţia plăţii** este necesar de înscris concret scopul plăţii/transferului, cu indicarea exactă a tipului de marfă, serviciu etc., cu referinţă la documentele relevante în baza cărora se efectuează plata/transferul.

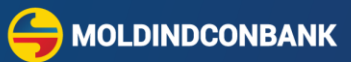

## <span id="page-17-0"></span>**8. Instrucțiunea pentru crearea unui Ordin de plată în valută străină (tip 70)**

- 8.1 Pagina pentru crearea și executarea unei instrucțiuni de transfer în valută străină la o Bancă din Moldova sau din străinătate este disponibilă din meniul principal.
- 8.2 Pentru a accesa această opțiune din Pagina principală accesați meniul **Document Nou**
- 8.3 Din lista opțiunilor apărute selectați **Ordin de plată în valută**, accesând această opțiune se va afișa un formular care Vă permite să introduceți toate informațiile necesare și să pregătiți instrucțiunea de plată în valută – Ordin de plată în valută străină.
- 8.4 Introduceți datele în câmpuri, care sunt grupate vizual în compartimente pentru a oferi o orientare mult mai ușoară.

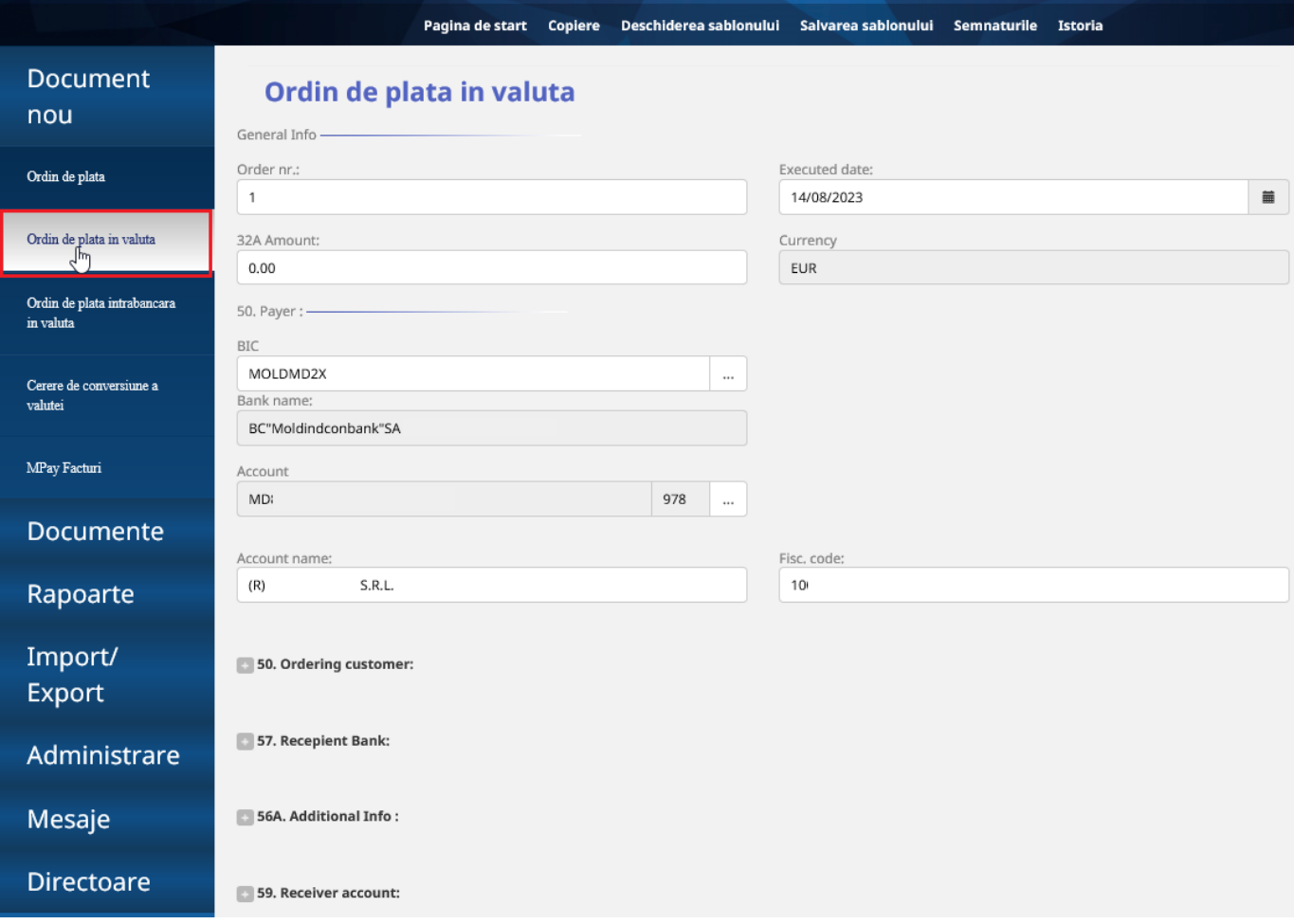

<span id="page-18-0"></span> Compartimentul *General Info și 50. Payer* completați câmpurile disponibile pentru completare, selectați contul din care doriți să efectuați plata. Dacă dețineți conturi în mai multe subdiviziuni ale Băncii atunci în câmpul *BIC* substituiți codul subdiviziunii cu codul sucursalei Dvs, la câmpul *Account* deshideți catalogul și selectați contul necesar, câmpurile *Account name* și *Fisc.code* se vor completa automat.

#### Ordin de plata in valuta

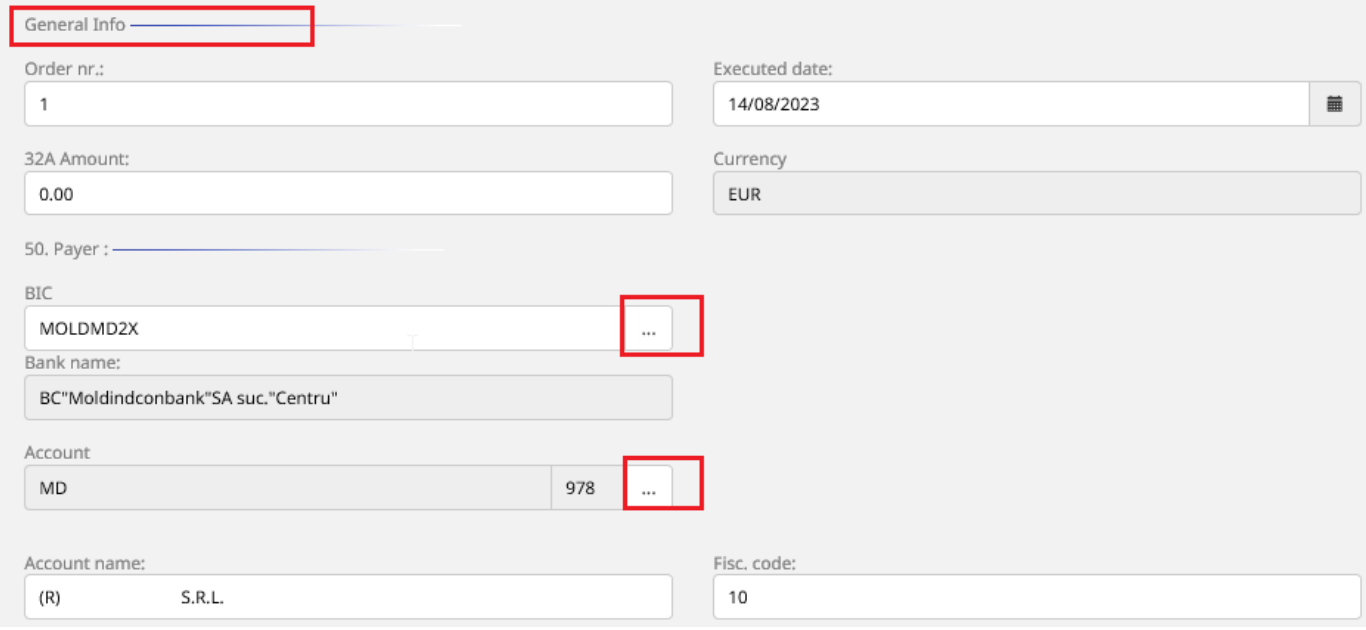

#### <span id="page-18-1"></span>Compartimentul *50. Ordering customer* se completează automat de către sistem.

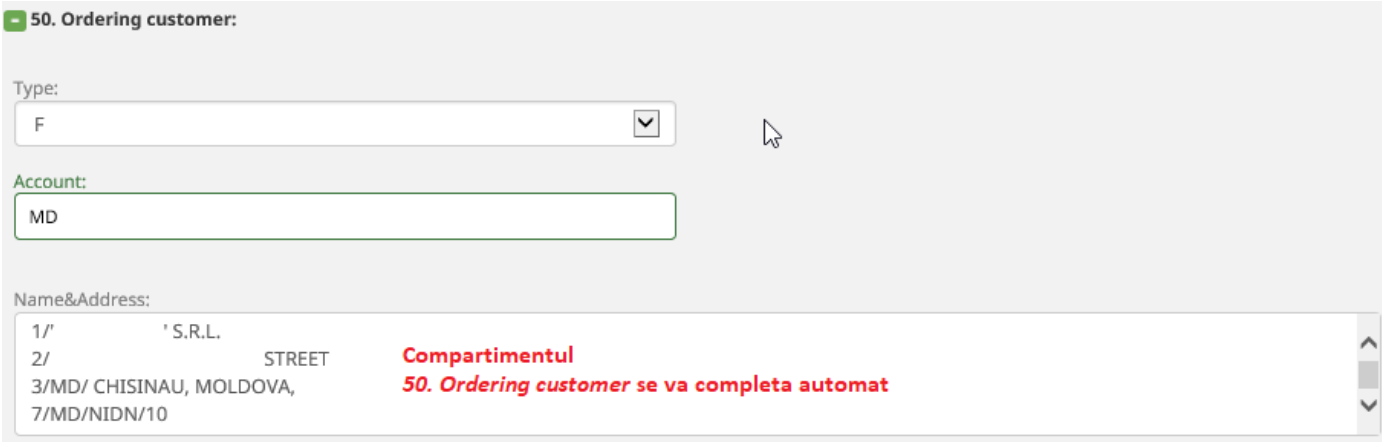

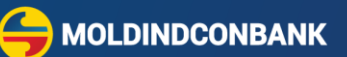

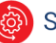

**MOLDINDCONBANK** 

Compartimentul *57. Recepient Bank*. Se completează cu datele Băncii beneficiare.

<span id="page-19-0"></span>În dependență de datele care le dețineți despre Banca beneficiară veți alege în câmpul *"Type"* una din opțiunile disponibile:

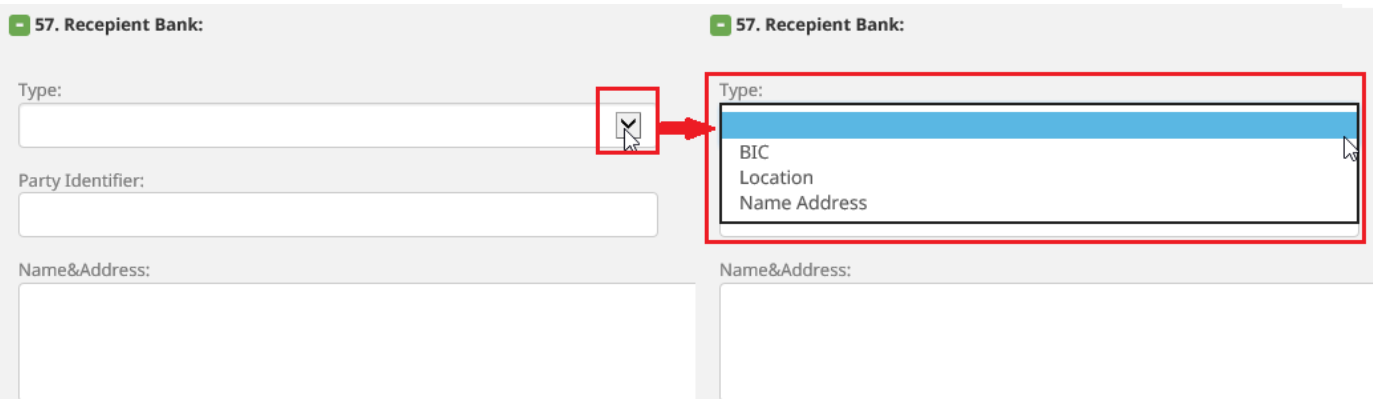

- » *BIC* (codul SWIFT al Băncii beneficiare) dacă există cod Swift atunci îl indicați manual și celelalte câmpuri se vor completa automat cu denumirea și adresa băncii corespunzătoare codului Swift;
- » *Name Address* se completează manual cu Denumirea și adresa băncii beneficiare. În câmpul *"Party Identifier"* – se completează cu numărul contului băncii băncii beneficiare la banca corespondentă, se utilizează numai pentru plățile în UAH.
- **!** Pentru transferurile în valuta contului UAH: codul MFO codul băncii beneficiare:

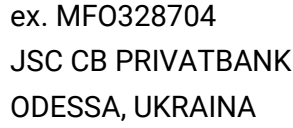

ex. MFO380805 AT RAIFFAIZEN BANK AVALX KIEV, UKRAINA

<span id="page-19-1"></span> Compartimentul *56A. Additional Info* – se completează cu datele Băncii intermediare în cazul când transferul se efectuează prin intermediul unei bănci intermediare. În dependență de datele care le dețineți selectați una din opțiuni: *BIC sau Name&address*

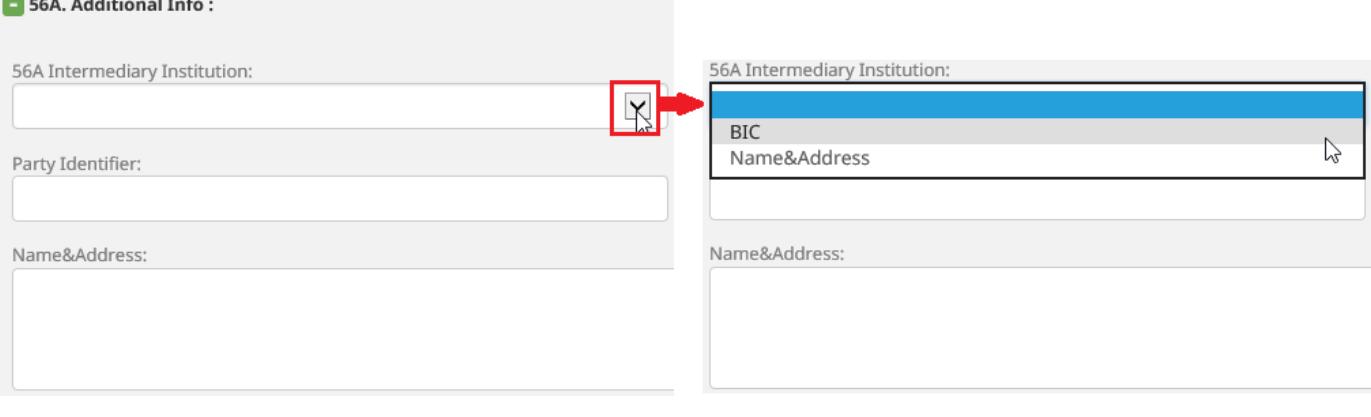

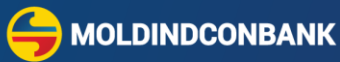

#### Compartimentul *59. Receiver account*

<span id="page-20-0"></span>În acest compartiment completaţi manual Codul IBAN al beneficiarului în caseta Account, apoi celelalte informații despre beneficiar în caseta Beneficiary customer, respectați structura de mai jos:

- $\geq 1/$  Denumirea sau numele beneficiarului
- $\geq$  2/Adresa beneficiarului
- 3/ Codul tării beneficiarului ( 2 litere)/Orașul si denumirea tării beneficiarului

**!** Denumirea trebuie să includă și forma organizatorice în cazul persoanelor juridice.

- **!** În linia *adresa beneficiarului* se includ denumirea și numărul străzii, denumirea edificiului, codul poștal etc.
- **!** În linia *Codul țării beneficiarului* se indică codul țării conform adresei juridice a beneficiarului, conform clasificatorului internațional al țărilor lumii și teritoriilor.
- **!** În cazul când este necesar de trecut din rând nou textul pentru o *linie,* atunci rândul nou va începe cu numărul liniei (ex. 1), numărul este urmat de slash *" / "* după care se introduce textul care nu sa încadrat într-un rând.

Tot în acest compartiment este plasată informația despre:

- » tipul Beneficiarului Rezident / Nerezident, implicit este completat ca Beneficiar Nerezident
- » tipul Beneficiarului Persoană fizică/juridică, implicit este completat ca Persoană juridică. Ajustați după caz aceste informații.

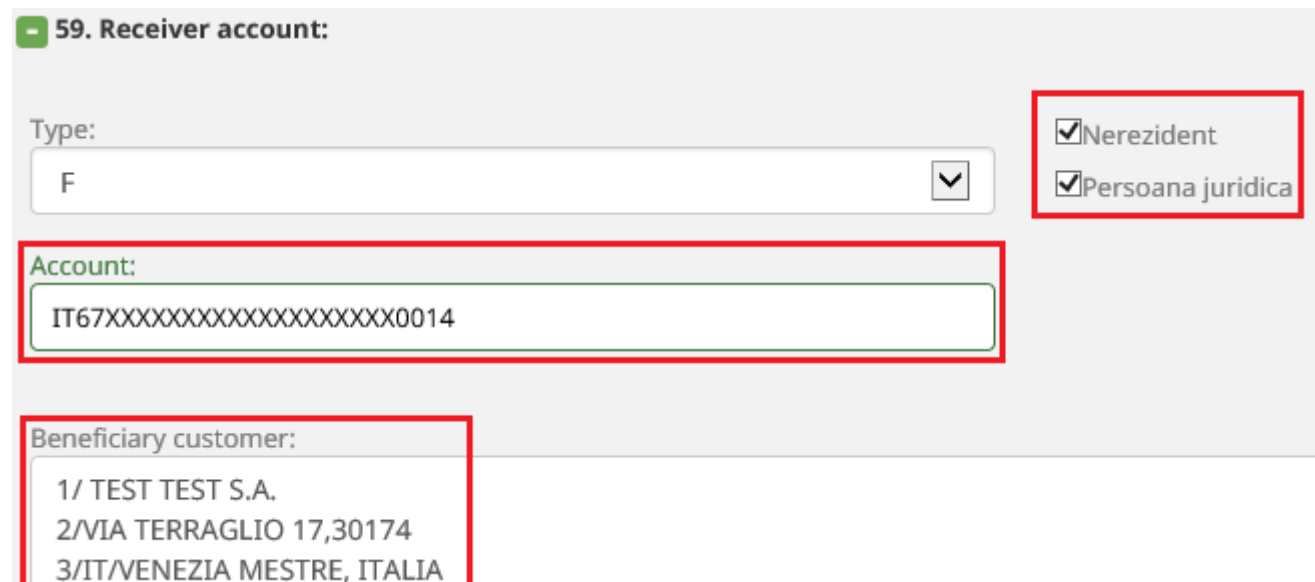

**!** Toate câmpurile se completează cu majuscule, cu excepția transferurilor în UAH care se completează conform tabelei de transliterație.

Codul fiscal al beneficiarului se include doar pentru transferurile:

- » *în valuta contului UAH* codul OKPO/EGRPOU al beneficiarului (ex.OKPO14360570 sau ЕGRPOU14360570);
- » *în valuta contului RON* codul fiscal al beneficiarului doar în cazul în care destinația transferului este în favoarea Trezoreriei României.

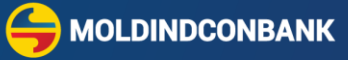

<span id="page-21-0"></span> Câmpul *70 Remitance innformation* indicați "destinația plății" ce trebuie să conțină informația despre caracterul operațiunii: pentru ce tip de marfă sau servicii se efectuează transferul, în baza căror documente justificative inițiați transferul mijloacelor bănești.

**!** Destinația plății trebuie să fie indicată cu litere majuscule latine într-o limbă străină conform standardelor internaționale:

- » *în limba engleză* pentru toate transferurile în valuta liber convertibilă inclusiv EUR, USD, GBP, RON, TRY etc.
- » *în limba rusă cu caractere latine conform tabelei de transliterație* pentru transferurile în UAH, BYN etc. Important pentru transferurile în valuta contului UAH se indică *predoplata* sau *posledoplata* urmând destinația plății, apoi fără TVA sau cu TVA (este necesar de indicat suma TVA.
- » Condiție obligatorie pentru executarea transferurilor în UAH este executarea lor doar de către persoanele juridice destinația plății fiind pentru mărfuri sau servicii acordate cu stipularea numărului și datei contractului.

**!** Suplimentar în cazul în care numărul băncilor implicate în traseul plății este mai mare de 2, atunci băncile intermediare și corespondente se indică în *compartimentele 56 și 57*, iar banca beneficiară se indică în compartimentul *70 Remitance information*: (ex. FFC TO SWF/CLHSUAUX)

70 Remitance innformation:

<span id="page-21-1"></span> *Informație aferentă Contractului* - în câmpul următor introduceți numărul contractului în baza căruia efectuați plata. În cazul în care plata se efectuează în baza unei facturi, invoice, etc., - atunci indicați "no info". Dacă plata reprezintă achitarea creditului înregistrat la BNM, dobânda acestuia indicați numărul notificării BNM (doar numărul, fără litere și dată).

Introduceți numărul contractului în baza căruia efectuați plata. În cazul în care plata se efectuează în baza unei facturi, invoice, etc., - atunci indicați <mark>îno info".</mark> Dacă piata reprezintă achitarea creditului înregistrat la BNM, dobânda acestuia - indicați numărul notificării BNM (doar numărul, fără litere și dată)

<span id="page-21-2"></span> Compartimentul *71A Details of charges* – acest compartiment deține un camp cu trei opțiuni și reprezintă opțiunea de achitare a comisionului pentru transfer – OUR, SHA, BEN – în dependență de partea responsabilă de achitarea comisioanelor aferente transferului, specificată în contractile încheiate între părți.

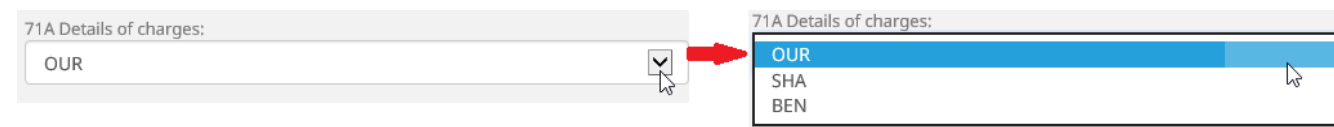

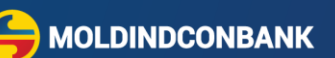

- OUR plătitorul (clientul Băncii) va achita toate comisioanele de transfer percepute de Bancă, inclusiv și comisioanele și cheltuielile altor bănci sunt percepute din contul clientului plătitor.
- SHA plătitorul (clientul Băncii) va achita numai comisioanele de transfer ale Băncii, iar comisioanele și cheltuielile altor bănci corespondente, intermediare și în unele cazuri comisioanele băncii beneficiare sunt percepute din suma transferului.
- BEN plătitorul (clientul Băncii) nu va achita niciun comision, suma totală a comisioanelor percepute de Bancă, precum și comisioanele și cheltuielile altor bănci vor fi percepute din suma transferului, adică vor fi suportate de beneficiar.

**!** Comisioanele se calculează automat conform tarifelor în vigoare și opțiunilor indicate (OUR, SHA, BEN)

<span id="page-22-0"></span> Câmpul *72 Sender to receiver inform* – se completează cu informație suplimentară dacă există, informație referitor la "destinația plății", care nu a putut fi inclusă în compartimentul 70 din lipsă de spațiu, informație referitoare la codul SWIFT/BIC al băncii beneficiere sau sucursala băncii beneficiare ex. ACC/FFC TO SWF/CLHSUAUX.

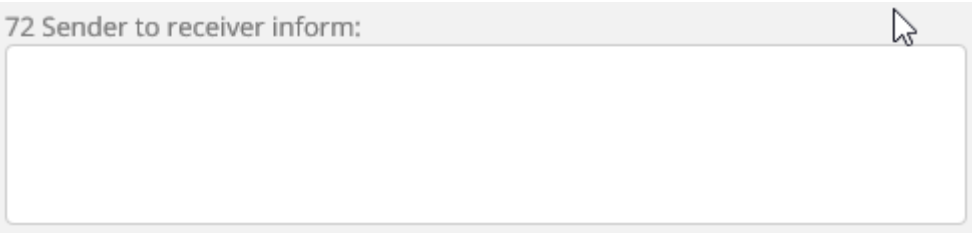

<span id="page-22-1"></span> Câmpul *Commission account* – în câmpul dat se indică contul bancar din care doriți să fie perceput suma comisionului. Câmpul implicit este pre-completat cu contul bancar din care se efectuiază transferul - indicat la *compartimentul 50. Payer,* dacă doriți să modificați contul din care se va percepe comisioanele aferente transferului apăsați pe butonul "…" pentru a deshide catalogul cu conturi și selectați contul necesar:

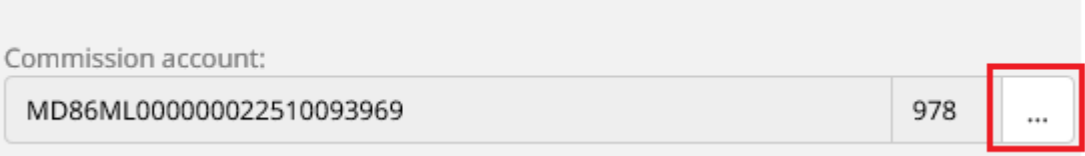

<span id="page-23-0"></span> Câmpul *Operation code/name –* se completează cu codul operațiunii conform Anexei nr.4 "Clasificatorul operațiunilor de plată" Regulament cu privire la raportarea informației aferente Balanței de plăți, aprobat prin HCA al BNM nr. 61 din 11.09.1997, trebuie să reflecte și să corespundă scopului plății în câmpul 70 *Remitance innformation* - Destinația plății. Pentru a selecta codul necesar apăsați pe butonul "…" pentru a deschideți catalogul cu coduri, identificați codul de care aveți nevoie și selectați codul prin efectuarea unui click pe codul necesar.

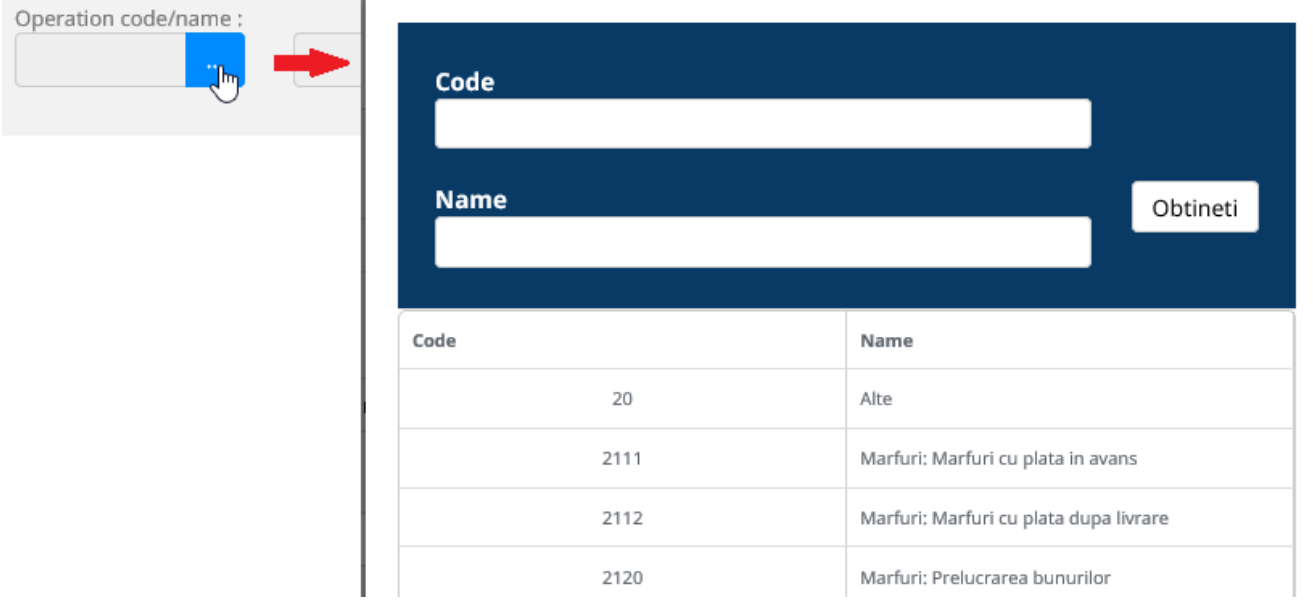

<span id="page-23-1"></span> Câmpul *Attach Document* aveți posibilitatea să selectați documentul confirmativ, creat sau transmis preventiv la Bancă din meniul *Trimite fișier la bancă*.

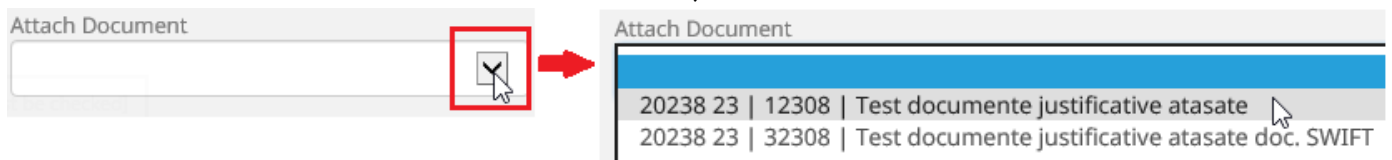

<span id="page-23-2"></span> Câmpul *I Agree* – bifați. Prin aplicarea bifei de asumare a responsabilităților la efectuarea transferului.

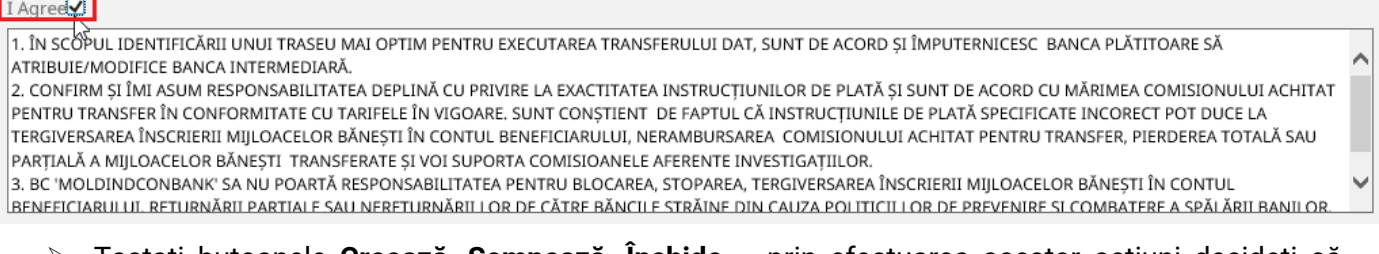

 Tastaţi butoanele **Creează, Semnează, Închide** *–* prin efectuarea acestor acțiuni decideți că datele sunt corecte și începe procesul de procesare a documentului.

**MOLDINDCONBANK** 

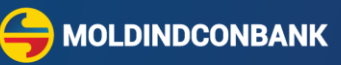

- **!** Dacă documentul necesită semnare suplimentară, documentul va fi vizibil în mapa **Pentru semnare,** dacă documentul este semnat de un număr suficient de semnături el va ajunge în mapa **În aşteptarea conf. băncii***.*
- **!** Dacă nu ați completat toate câmpurile obligatorii sistemul vă va atenționa în partea de sus a ecranului.
- **!** Vă recomandăm să salvați documentele ca *șablon* pentru ca data viitoare când doriți să efectuați un transfer către aceleași beneficiari, toate datele să se auto-completeze.

## <span id="page-24-0"></span>**9. Crearea Ordinului de plată intrabancar în valută**

Această opțiune vă permite să efectuați transferuri în valută străină în favoarea altor beneficiari cu conturi deschise în BC "Moldindconbank" S.A.

- 9.1 Pagina pentru crearea și executarea unui document Ordin de plată intrabancar în valută în favoarea beneficiarilor clienți ai Băncii este disponibilă din meniul principal.
- 9.2 Pentru a accesa această opțiune din Pagina principală accesați meniul **Document Nou**
- 9.3 Din lista documentelor disponibile selectați **Ordin de plată intrabancar în valută**, accesând această opțiune se va afișa un formular care Vă permite să introduceți toate informațiile necesare și să pregătiți Ordinul de plată intrabancar în valută.
- 9.4 Completați câmpurile disponibile din formular:
	- » Numărul documentului –se completează automat dar poate fi modificat la necesitate
	- » Data executării în mod prestabilit, data executării este setată astăzi dar poate fi modificată cu o dată în viitor
	- » Suma
	- » Selectați contul din care dorți să efectuați plata
	- » În compartimentul *Beneficiar* introduceți detalii despre beneficiar în câmpul "*Cont*" tastaţi codul IBAN al beneficiarului şi transferaţi cursorul în următorul câmp - codul băncii, banca beneficiara, codul fiscal şi denumirea beneficiarului vor apărea automat. În caz că datele beneficiarului nu vor apărea automat, le scrieți manual.
	- » "*Destinația plății*" în acest câmp ce trebuie să conțină informația despre caracterul operațiunii: pentru ce tip de servicii se efectuează transferul, în baza căror documente justificative inițiați plata respectivă.
- 9.5 Dacă documentul a fost completat corect tastaţi butonul **Creează** => **Semnează.**

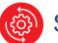

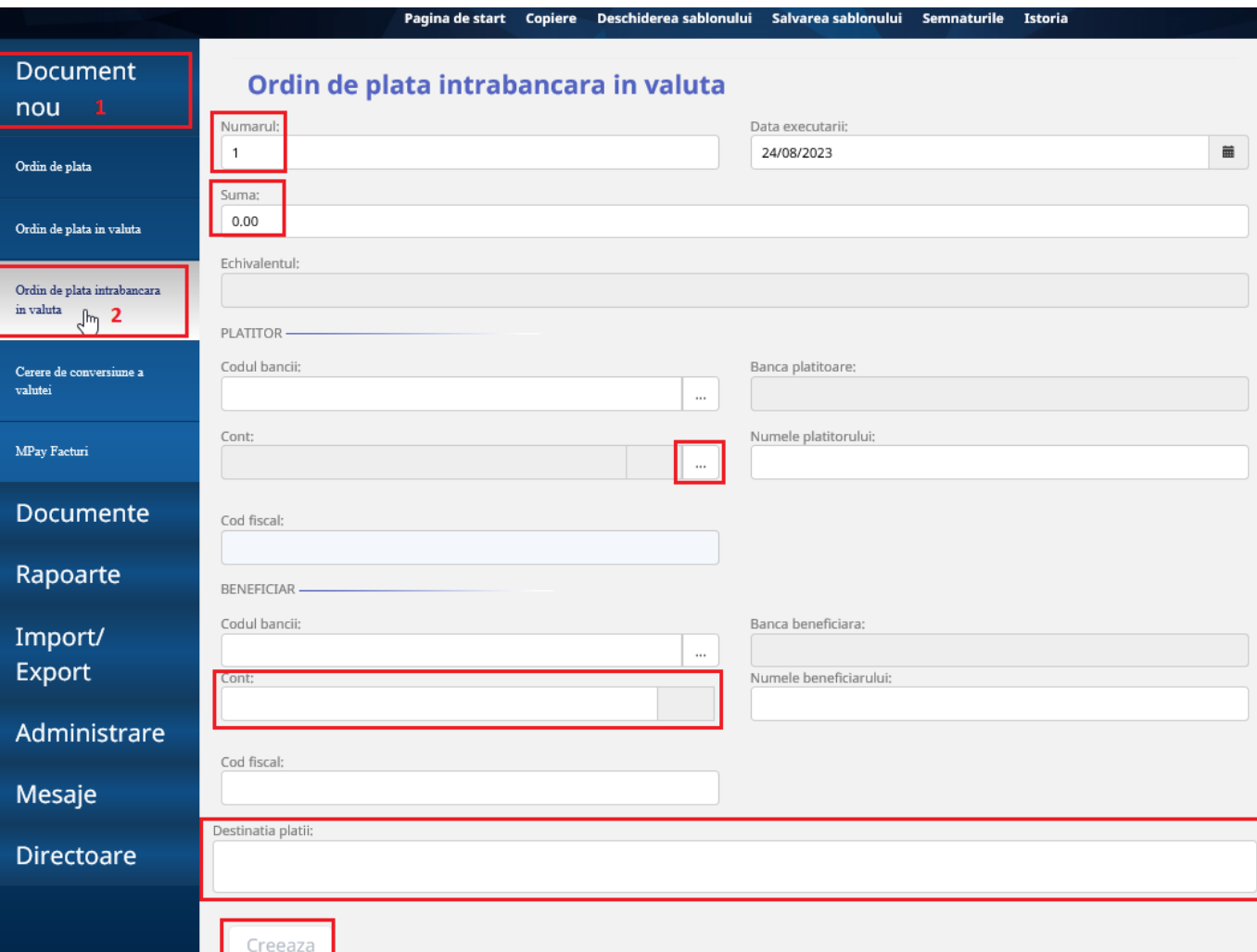

**!** Dacă documentul necesită semnare suplimentară, documentul va fi vizibil în mapa

**Pentru semnare,** dacă documentul este semnat de un număr suficient de semnături el va ajunge în mapa **În așteptarea conf. băncii**.

- **!** Dacă nu ați completat toate câmpurile obligatorii sistemul vă va atenționa în partea de sus a ecranului.
- **!** Documentele eronate sunt vizibile în mapa **Respins de bancă**.
- **!** Vă recomandăm să salvați documentele ca *șablon* pentru ca data viitoare când doriți să efectuați un transfer către aceleași beneficiari, toate datele să se auto-completeze.

**MOLDINDCONBANK** 

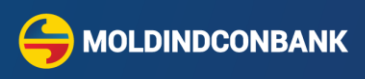

#### <span id="page-26-0"></span>**10. Crearea cererii de conversie a valutei străine.**

- 10.1 Conversia valutei străine se poate efectua din meniul **Document Nou,** tipul de document **Cerere de conversiune a valutei.** Conversia se va efectua la rate de schimb actualizate în timp real.
- 10.2 Pagina de Conversie a valutei afișează formularul care Vă permite să introduceți toate informațiile necesare și să semnați Cererea de conversie a valutei:

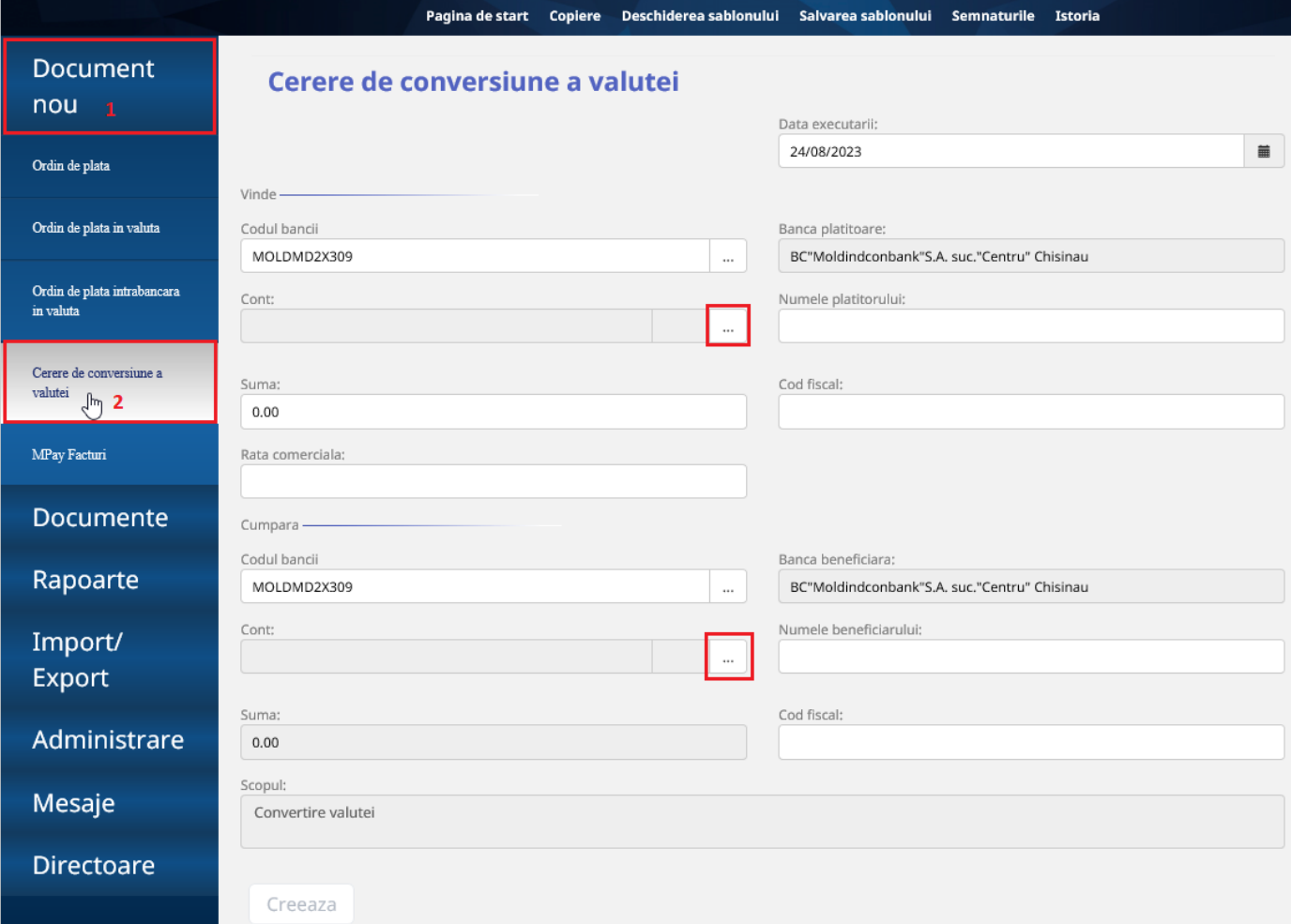

- 10.3 În câmpurile **Codul băncii** ale **Plătitorului** şi **Beneficiarului** indicaţi codul sucursalei Dvs..
- 10.4 În câmpul **Cont** din compartimentele *Vinde* și *Cumpără* deschideți apăsați pe butonul "**…**" pentru a deschideți catalogul cu conturile Dvs., și selectați contul ce va fi debitat și contul ce va fi creditat.
- 10.5 Câmpul **Rata comercială** se completează automat cu Cursul Comercial MICB în vigoare pentru perechea de valute selectate.

**! Atenție.** Ajustați *Rata comercială* doar daca preventiv ați primit confirmarea de la Sucursala Dvs că o puteți aplica.

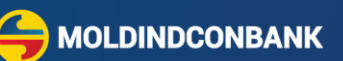

- 10.6 În cazul **Vânzării** valutei străine contra valută națională se indică suma valutei străine în compartimentul **Vinde**, suma în valută națională se calculează automat conform cursului afișat în câmpul **Rata comercială**.
- 10.7 În cazul **Cumpărării** valutei străine contra valută națională se indică suma valutei străine în compartimentul **Cumpăra**, suma în valută națională se calculează automat conform cursului afișat în câmpul **Rata comercială**.
- 10.8 În cazul **Vânzării** valutei străine contra altei valute străine se indică suma valutei străine care se vinde în compartimentul **Vinde**, suma în altă valută străină se calculează automat conform cursului afișat în câmpul **Rata comercială**.
- 10.9 Tastați butoanele **Creează, Semnează, Închide.**
- **!** Dacă documentul necesită semnare suplimentară, documentul va fi vizibil în mapa *Pentru semnare*, dacă documentul este semnat de un număr suficient de semnături el va ajunge în mapa *În aşteptarea conf. băncii.*

**!** Documentele sunt vizibile în mapa **Respins de bancă**.

**Notă**: Cursul Comercial MICB, îl puteți vizualiza și în meniul **Directoare** => **Ratele comerciale MICB.**

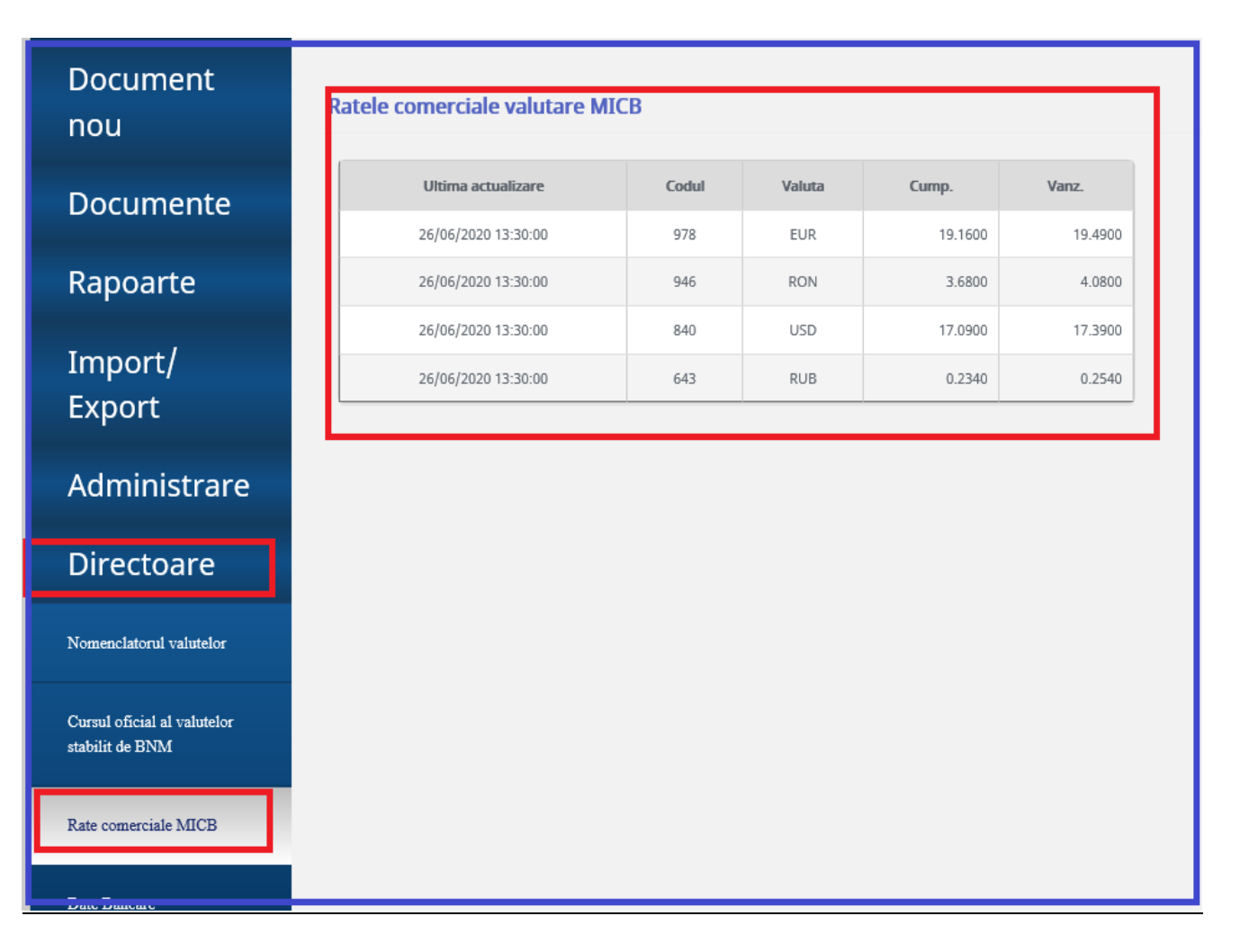

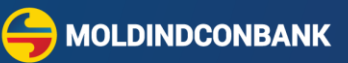

## <span id="page-28-0"></span>**11. MPay facturi**

- 11.1 Pentru efectuarea plăților în favoarea Instituției publice "Agenția de Guvernare Electronică" în continuare **MPay**, din pagina principală selectați meniul **Document Nou** tipul documentului **MPay Facturi.**
- 11.2 În câmpul *Cheia personală* se introduce Nota de plată generată pe pagina web a serviciului MPay:<https://mpay.gov.md/>
- 11.3 Apăsați butonul *Obține.* Mai jos se afișează facturile spre achitare cu informația:
	- » *Număr de factură*
	- » *Numele organizației*
	- » *Suma*
	- » *Data expirării*
	- » *Destinația*

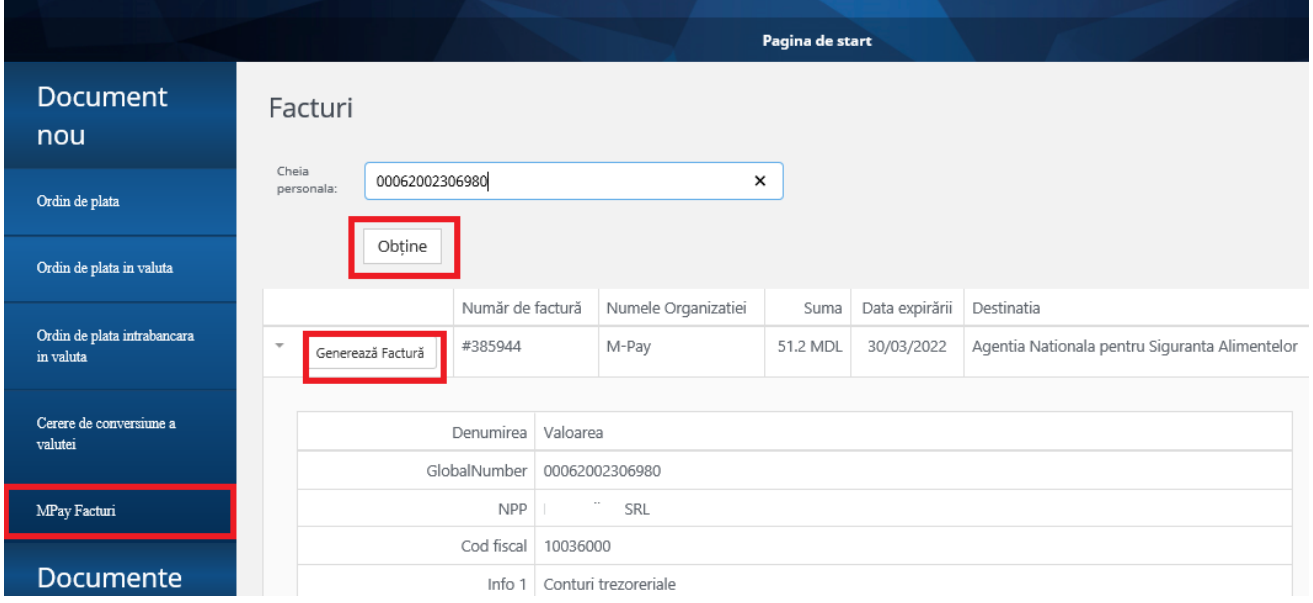

- 11.4 Verificați informația generată conform Notei de plată și accesați butonul **Generează factură.**  Se generează ordinul de plată cu toate rechizitele completate.
- 11.5 Documentele care sau generat se afla în mapa **Pentru prelucrare.** Apoi documentele pe rând trebuie deschise și semnate cu semnătura electronică

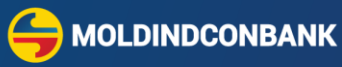

## <span id="page-29-0"></span>**12. Expedierea fișierelor la bancă**

12.1 Pentru expedierea un fişier la bancă, accesați meniul **Import/Export** și selectați opțiunea **Trimite fisier la banca**.

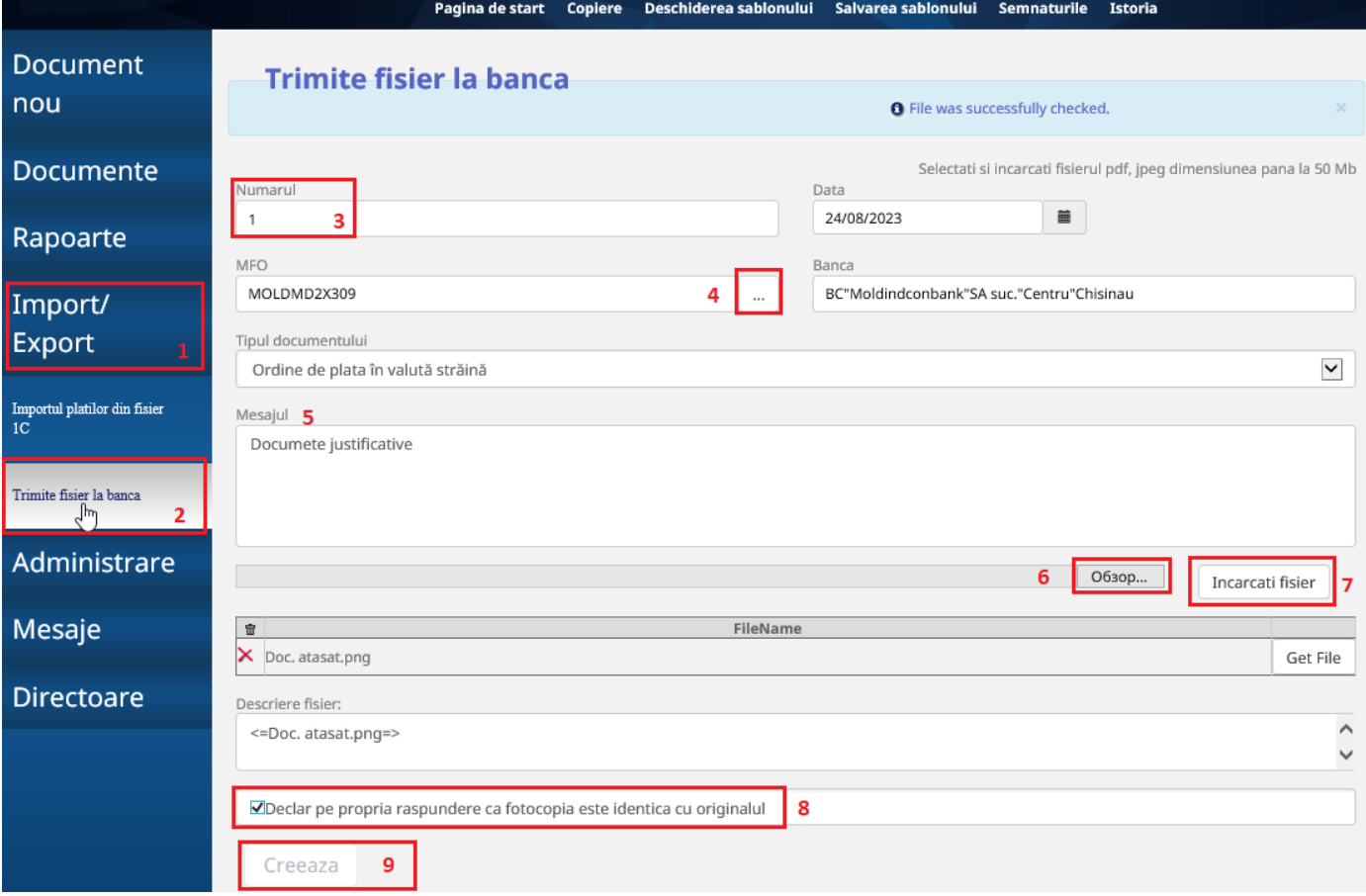

- 12.2 Completați câmpurile disponibile:
	- » în câmpul Numărul, indicați numărul documentului.
	- » în câmpul MFO, selectați codul băncii sucursala unde doriți să transmite-ți fișierul.
	- » în câmpul Tipul documentului selectați pentru care tip de document doriți să transmiteți documentul electronic justificativ:
	- Ordin de plată în valută străină
	- Ordin de plată în valută națională
	- $\triangleright$  Alte tipuri de documente

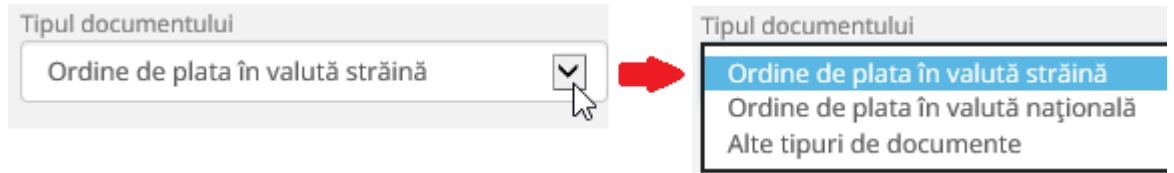

» în câmpul Mesajul, se indică mesajul pentru Bancă (text).

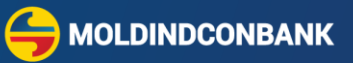

- » pentru atașarea unui fişier apăsaţi butonul **BROWSE (**Обзор...)**,** identificați fişierul ce urmează a fi atașat/expediat, după care apăsaţi butonul **Încărcati fisier**.
- » bifaţi **Confirmarea documentului** "Declar pe propria raspundere ca fotocopia este identica cu originalul" şi finalizaţi cu butonul **Creează**, ce va activa butonul **Semnează** – apoi semnați documentul**.**
- 12.3 Atunci când documentul este semnat de un număr suficient de semnături el va ajunge în mapa **În aşteptarea confirmării băncii**
- 12.4 Documentele eronate se regăsesc în mapa **Respins de bancă.**

**! Notă:** se acceptă fişiere în formatele PDF sau JPEG cu mărimea maximă de 50 Mb.

## <span id="page-30-0"></span>**13. Legătura cu sistemele de contabilitate**

- 13.1 Pentru a obține extrasul într-un fișier text creați extrasul (vezi punctul 4).
- 13.2 Tastaţi **Obține extras 1C** apoi Descarcă [extrasul pentru 1C](https://boldbo1.micb/BOL.WebClient/Reports/Word/Files/1800/1CExportAccountStatement_ClientTest.txt) (descrierea o găsiţi în fişierul 1C\_Export.zip).
- 13.3 Pentru a importa în sistem fișierele cu documente Ordine de plată (lei sau valută) în diferite formate predefinite în sistem, din pagina principală, în meniul **Import / Export selectați [Importul](javascript:fnShow() plaţilor din fişier 1C.** Alegerea acestei opțiuni va declanșa procesul de import de documente.

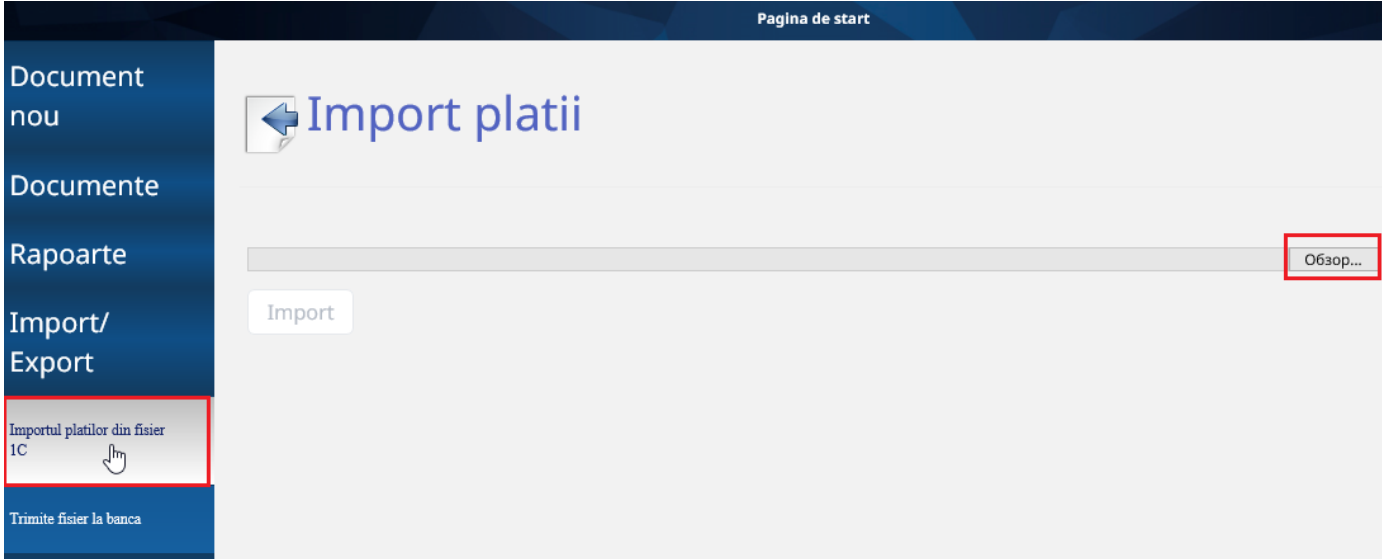

- » Tastaţi butonul **Browse (**Обзор...)**,** alegeţi fişierul XXXX.txt care urmează a fi importat din sistemul contabil (formatul descris în fişierul 1C\_Export.zip <https://web.micb.md/> )
- » Tastaţi **Import**. Documentele se vor crea și se vor regăsi în mapa **Pentru prelucrare** meniul **Documente**. Apoi documentele trebuie deschise şi semnate cu semnătura electronică.

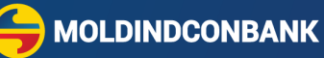

#### <span id="page-31-0"></span>**14. Semnarea documentelor**

- 14.1 Aveţi posibilitatea să semnaţi fiecare document în parte sau o lista de documente selectată la alegere:
	- Semnarea documentului imediat după crearea acestuia se efectuează prin accesarea butonului **Semnează.**
	- Pentru semnarea mai multor documente concomitent accesați din pagina de start meniul **Documente** mapa **Pentru semnare** (dacă pe documente a fost aplicată 1 semnătură) sau mapa **Pentru prelucrare/ Maculatoare** (dacă pe documente nu a fost aplicată nici o semnătură). Selectați documentul/documentele care urmează a fi semnate şi accesaţi butonul **Semnează.**
- 14.2 Dacă la intrare ați selectat Tipul Semnăturii **Certificat MICB** la semnarea documentelor veți avea un mesaj care trebuie confirmat prin butonul Yes
- 14.3 Dacă la intrare ați selectat Tipul Semnăturii **Semnătura Mobilă** la semnarea documentelor veți avea un mesaj sa verificați numărul de telefon mobil.
- 14.4 Pe ecranul dispozitivului Dvs. mobil va apărea mesajul care conține informația despre numărul documentelor şi suma totală spre semnare.
- 14.5 Apăsaţi **ACCEPT** în cazul în care sunteţi de acord cu tranzacţia respectivă iar în caz contrar apăsaţi **ANULARE.**
- 14.6 Următorul mesaj va indica codul tranzacţiei, apăsaţi **ACCEPT.**
- 14.7 Pentru semnarea documentului indicaţi parola pentru **Semnătura Mobilă**.
- 14.8 Semnătura a fost efectuată cu succes.

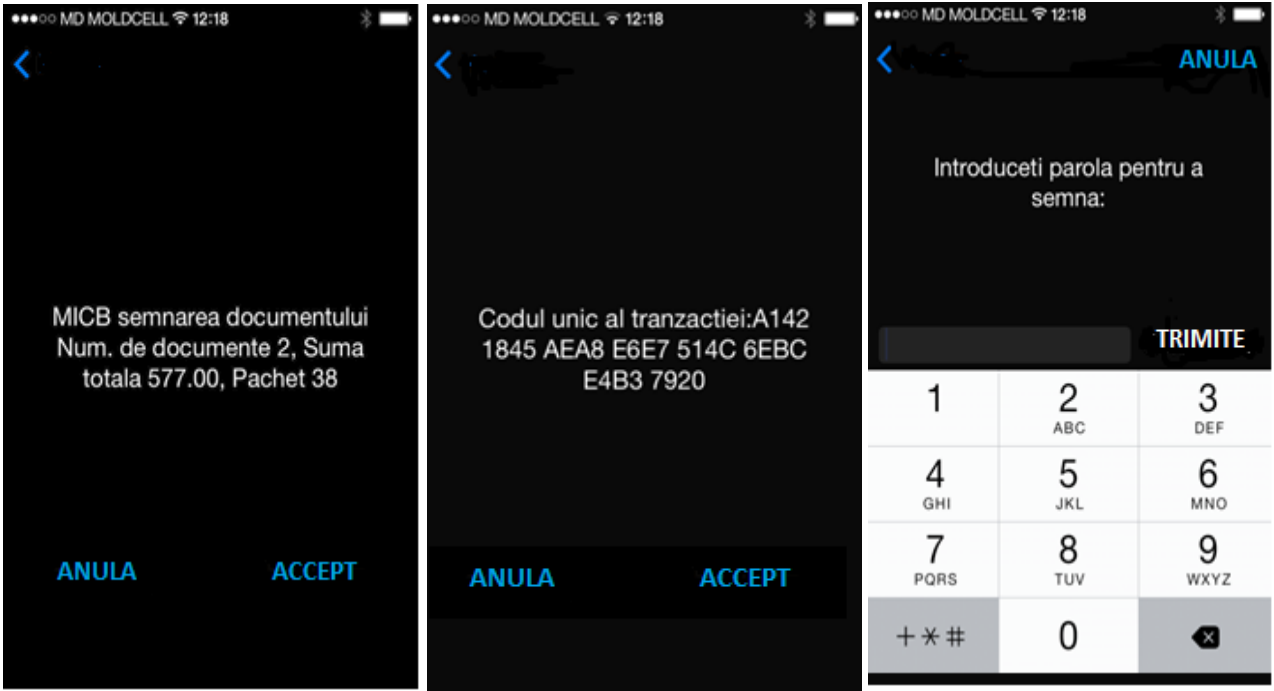

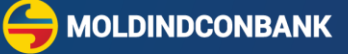

**Notă:** Informaţia suplimentară despre semnătura mobilă o găsiți pe pagina web a operatorului mobil. Disponibilă la operatorii [Moldcell](http://moldcell.md/) sau [Orange](http://orange.md/). După încheierea contractului obțineți gratuit o cartelă SIM cu funcția semnăturii mobile activată.

## <span id="page-32-0"></span>**15. Schimbarea parolei**

Se poate genera o parolă scurtă din meniul **Administrare** opțiunea **Schimbarea parolei mele** pentru adresa <https://web.micb.md/BOL.WebBusinessT/>și pentru Aplicația Mobilă MICB Mobile Business.

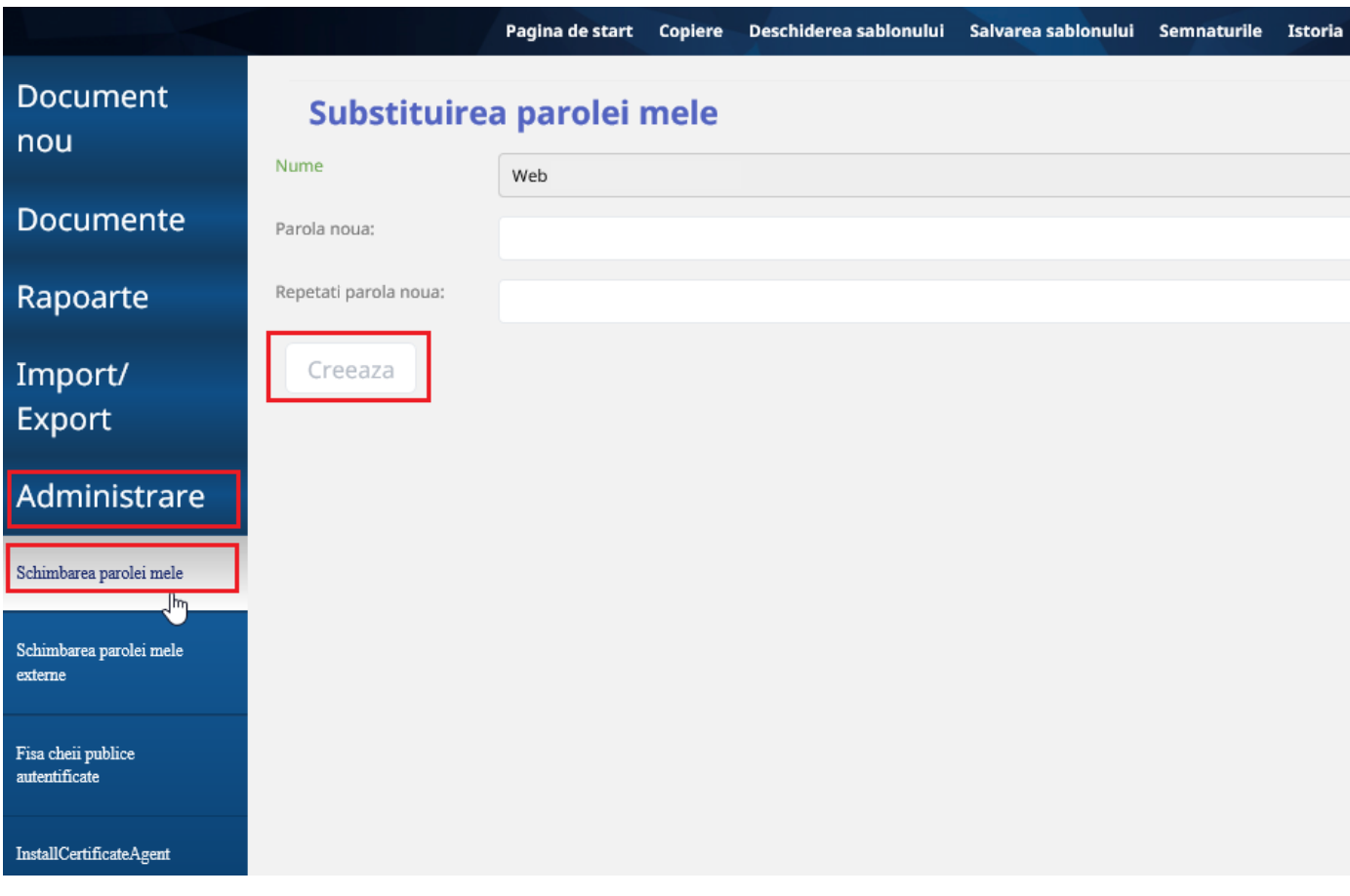

Completați câmpul **Parola noua**: Completați câmpul **Repetati parola noua**:

*Lungimea parolei minimum 6 caractere, parola trebuie să conțină litere și cifre.*

Și apasați butonul mai departe

Creeaza

Prelucreaza

Se poate genera o parolă extinse din meniul **Administrare** opțiunea **Schimbarea parolei mele externe(Pagina 9)**

Pentru adresa<https://web.micb.md/BOL.WebBusiness/>

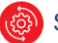

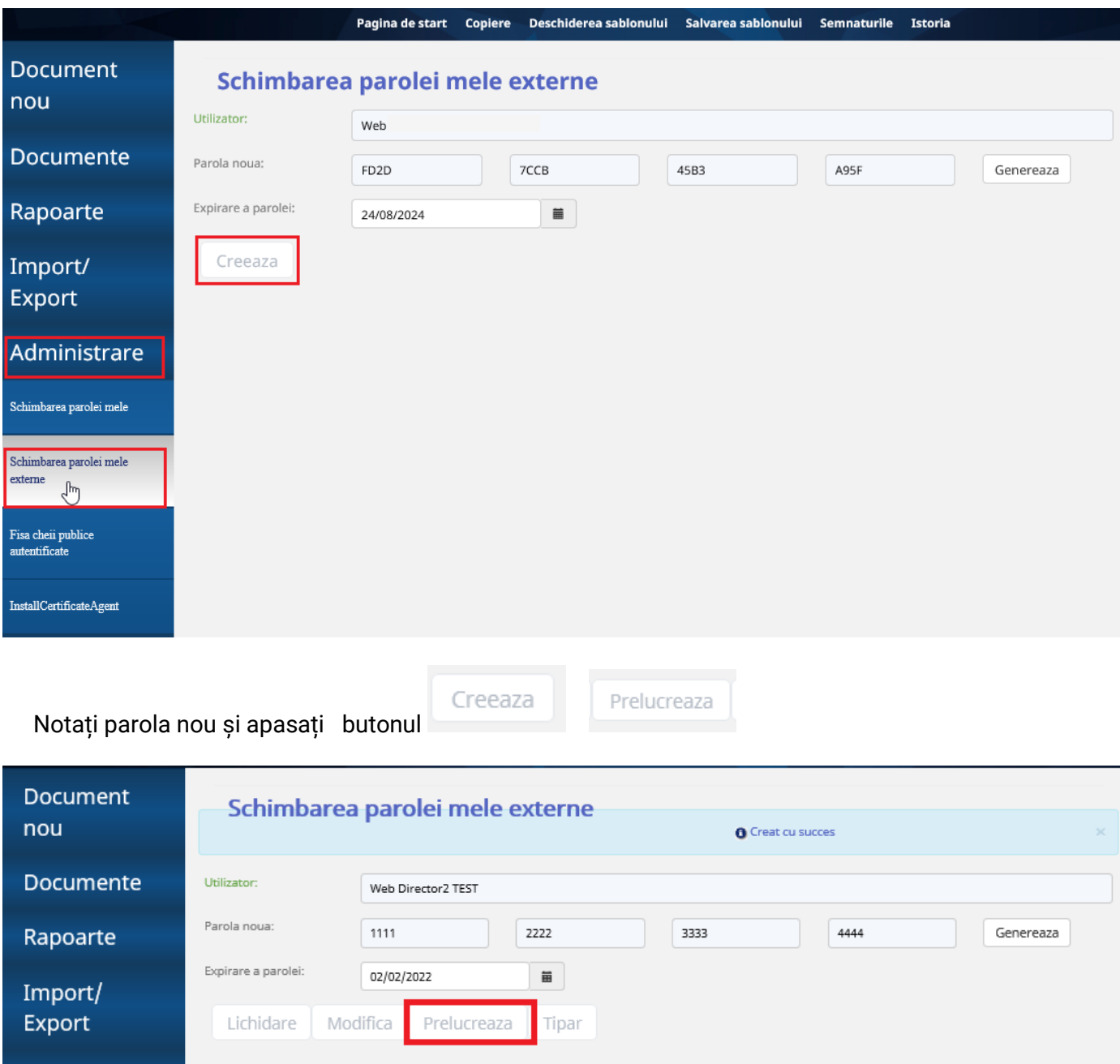

## <span id="page-33-0"></span>**16. Aplicația Mobilă**

Administrare

Aplicația "MICB Mobile-Business" este disponibilă pentru descărcare gratuită din magazinele oficiale **AppStore** și **GooglePlay** în funcţie de sistemul de operare a dispozitivului mobil (smartphone, tabletă). Pentru descărcarea aplicației:

- deschideți AppStore sau GooglePlay pe dispozitivul mobil
- în bara de căutare tastați "MICB"

**MOLDINDCONBANK** 

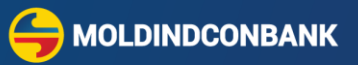

- în rezultatele căutării selectați "MICB Mobile Business" și începeți instalarea aplicației. După finalizarea descărcării, deschideți aplicația:

- Indicați **Nume de utilizator** la fel ca pentru MICB Web Business.
- Indicați **Parola** scurtă generează parola scurtă conform punctul 14.

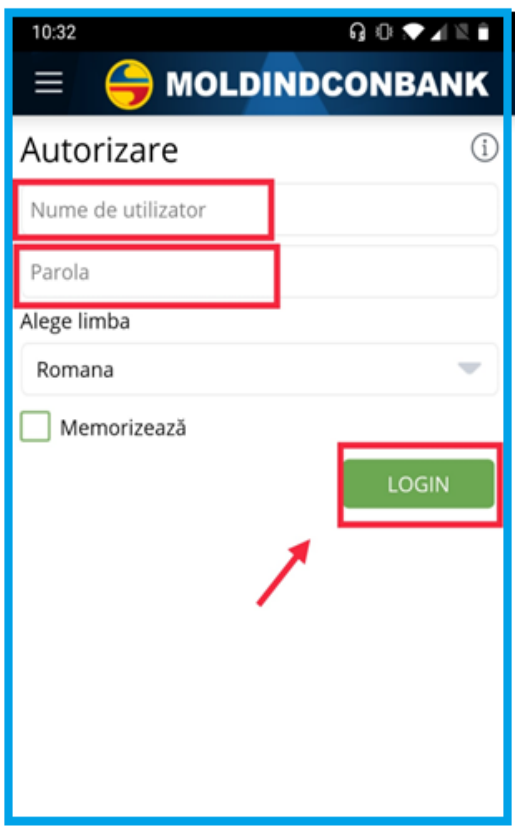

**!** Mai multe detalii pot fi găsite în "Ghid de utilizare MICB Mobile-Business".